# **Tutorial** Moodle-UFSC versão 2.9.2+

**Unidade 3** 

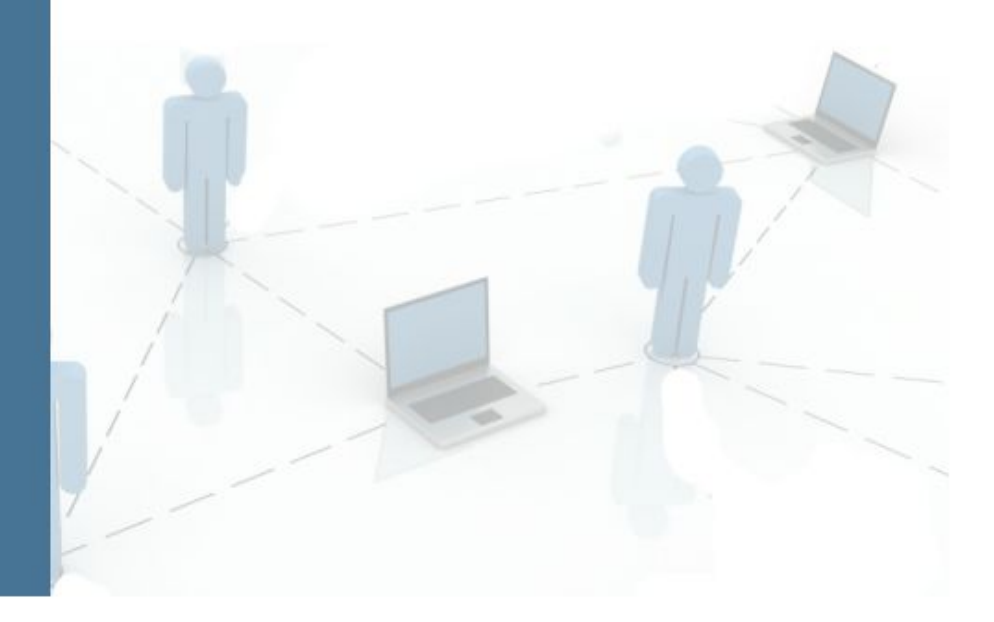

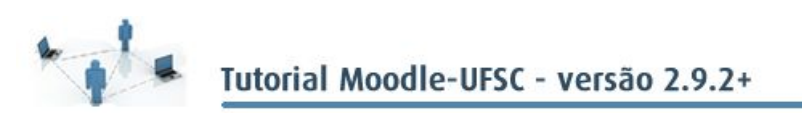

#### **GOVERNO FEDERAL**

**Presidente da República** Dilma Vana Rousseff **Ministro da Educação Renato Janine Ribeiro Diretor de Educação a Distância da CAPES**Jean Marc Georges Mutzig

#### **UNIVERSIDADE FEDERAL DE SANTA CATARINA**

**Reitora** Roselaine Neckel **Vice-Reitora** Lúcia Helena Pacheco **Pró-Reitor de Administração** Antonio Carlos Montezuma Brito **Pró-Reitora de Assuntos Estudantis Denise Cord Pró-Reitor de Extensão** Edison da Rosa **Pró-Reitor de Graduação Julian Borba Pró-Reitor de Pesquisa** Jamil Assereuy Filho **Pró-Reitor de Planejamento e Orçamento** Antonio Cezar Bornia **Pró-Reitora de Pós-Graduação** Joana Maria Pedro **Secretaria de Relações Internacionais**Luiz Carlos Pinheiro Machado Filho **Secretaria Especial da Secretaria Gestão de Pessoas**Elci Terezinha de Souza **Junckes Secretaria Especial de Aperfeiçoamento Institucional**Airton L. Cerqueira Leite Seelaender

**Secretária de Cultura**Rosana Cássia Kamita

**CENTRO SOCIOECONÔMICO Diretora** Elisete Dahmer Pfitscher **Vice-Diretor Rolf Hermann Erdman** 

#### **DEPARTAMENTO DE CIÊNCIAS ECONÔMICAS DEPARTAMENTO DE CIÊNCIAS CONTÁBEIS**

**EQUIPE DE PRODUÇÃO DE MATERIAL LABMIN Coordenação geral**Eleonora Milano Falcão Vieira Marialice de Moraes **Organização conteúdo** Andréia Mara Fiala **Design Gráfico Francielli Schuelter Design Instrucional Jimena de Mello Heredia Bolsistas PROBOLSAS** Anderson Vasques Fernandes Sako

Júlia Buzzi Cantudo

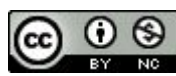

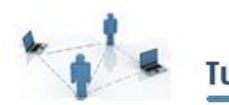

# UNIDADE 3 - UTILIZANDO O AVEA PARA APLICAR ATIVIDADES

Você já parou para analisar como acontecem os processos de aplicação de provas e de entrega de trabalhos dos seus alunos? Que tal refazermos um breve passo a passo?

Para começar, imagine que você pede um trabalho para os alunos, explica como ele deve ser feito, determina os assuntos que devem ser abordados e estipula uma data para a entrega. Então, na data determinada, você sai da universidade com uma pasta a mais, cheia de papéis, e muitas vezes, também, com alguns pedidos de alunos que precisam de um prazo maior. Dependendo do novo prazo estabelecido para os que não o entregaram, você receberá mais trabalhos no seu escaninho, no seu *email*, ou, quem sabe, no seu próximo encontro com a turma. Assim que você estiver com os trabalhos em mãos, chegará a hora da correção que, é claro, será feita manualmente. Por fim, você lança as notas no seu diário e leva os trabalhos de volta para a sala de aula, para poder devolvêlos aos alunos.

Talvez você já esteja acostumado e nunca tenha sequer parado para pensar nisso, não é verdade? Mas observe: muitas vezes, você acaba gastando seu tempo e sua energia com coisas que poderiam ser feitas de um jeito muito mais prático.

É por isso que, nesta unidade, temos por objetivo mostrar como o MoodleUFSC pode ser útil para a aplicação de provas e atividades.

Para começar, se as atividades forem vinculadas ao AVEA, você não precisará se preocupar em recebê-las pessoalmente, terá um peso a menos para carregar e muito papel será economizado. Outro ponto positivo, é que existe a possibilidade de correção automática de algumas atividades, o que poupará minutos valiosos do seu tempo. Além disso, o Moodle funciona como um grande arquivo, onde tudo ficará armazenado.

Em outras palavras, sempre que quiser, você terá a possibilidade de rever os trabalhos que já foram feitos, o que provavelmente não aconteceria se o aluno tivesse lhe entregado o trabalho impresso na sala de aula. Essa prática também elimina a possibilidade de extravio de trabalhos, eximindo-lhe da função de controlar quem já os entregou ou evita possíveis desentendimentos com alunos que, por exemplo, garantam ter feito algo que não fizeram. Por fim, ao realizar as atividades no AVEA, as notas das tarefas (mesmo aquelas que você tenha que dar manualmente) já ficam

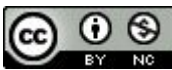

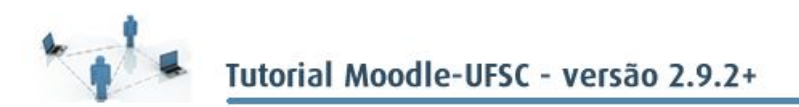

atribuídas para o cálculo automático das médias.

Enfim, a utilização do AVEA no Moodle contribui para que haja mais possibilidades de controle sobre o envolvimento do aluno com a disciplina, proporciona mais segurança a você e evita transtornos de diversas ordens, além de proporcionar ganho de tempo na correção de atividades e na atribuição das médias finais. E isso tudo beneficiará os seus estudantes também.

Ao elaborar as atividades, observe o planejamento de sua disciplina e identifique os objetivos a serem alcançados. Em seguida, escolha um tipo de atividade adequada à sua proposta. É possível fazer todo tipo de atividade no Moodle-UFSC. Acrescentar uma atividade no AVEA de sua disciplina é um processo semelhante a acrescentar recursos, como vimos na Unidade 2.

Ao ativar a edição, no final de cada tópico, você verá a janela **Adicionar uma atividade ou recurso**. Basta que você clique sobre ela para ver as opções disponíveis, como mostra a figura 3.1.

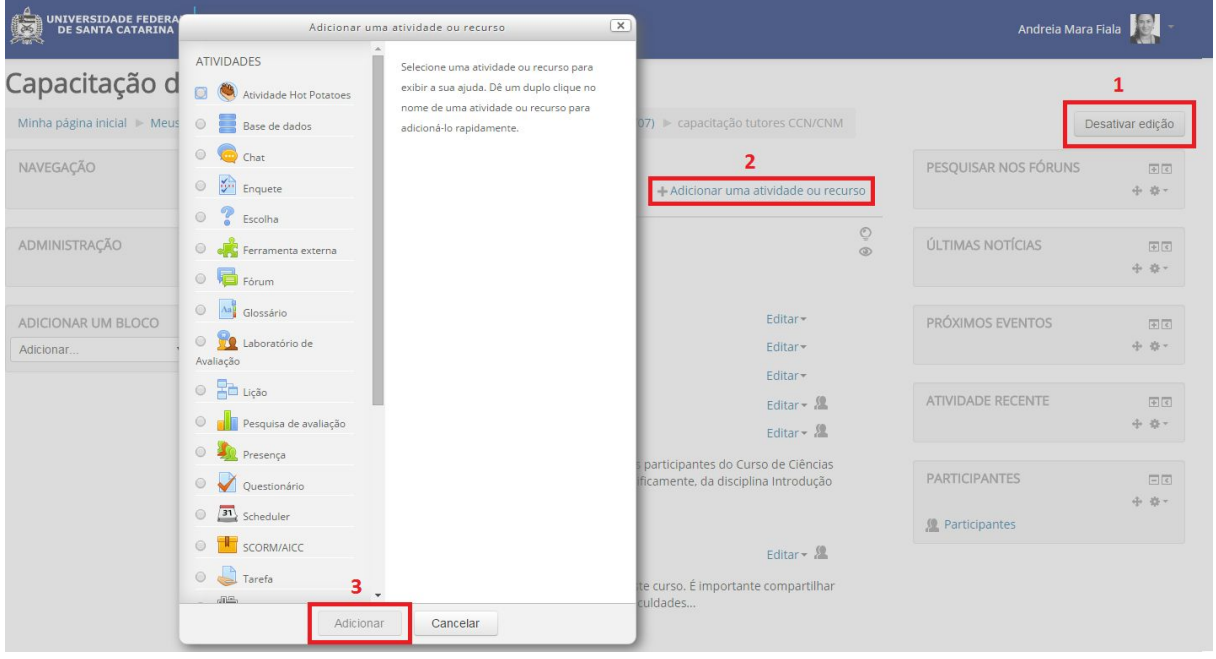

Figura 3.1 – Acrescentando uma atividade no Moodle.

Como você pode ver, existem diversos tipos de atividades que podem ser utilizadas. No entanto, nos fixaremos nas opções que consideramos mais úteis e práticas, enfim, naquelas que, por experiência, costumam despertar maior interesse entre os professores.

Lembre-se também que o próprio Moodle, por meio do ícone de ajuda, oferece explicações a respeito de sua utilização.

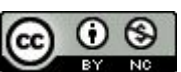

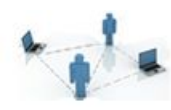

Nosso intuito aqui é dar as explicações mais gerais a respeito do funcionamento das atividades. Isso porque não há **única** forma de elaborá-las. Os campos a serem marcados ou preenchidos vão variar dependendo do que você queira fazer e do modo como você quer que seu aluno seja avaliado. Tratam-se de escolhas pessoais e não seria correto que interferíssemos impondo as nossas. Portanto, para cada atividade, elaboramos quadros que reproduzem os campos mais importantes a serem preenchidos, acompanhados de explicações e/ou dicas para o seu preenchimento. Optamos por não reproduzir nos quadros os campos prescindíveis.

#### **3.1 Chat**

O Chat é utilizado para a troca de mensagens instantâneas entre o professor e seus alunos. Trata-se de uma atividade extremamente dinâmica, pois funciona como um bate-papo. Ele deve acontecer em um horário previamente agendado com os alunos, é bastante útil para tirar dúvidas e para esclarecer aspectos do conteúdo trabalhado.

O chat é instantâneo, então você deve ficar atento com a ortografia, saber sintetizar as ideias e ser rápido nas respostas. Além disso, indique sempre a pessoa a quem você está respondendo, como, por exemplo, "*Fulano: Com relação à sua dúvida*...".

Lembre-se de que você é um só e estará respondendo a um grupo de alunos, muitas vezes cheios de dúvidas e ávidos por respostas. Portanto, além de estar atento, você deve digitar com agilidade. Caso essa seja uma dificuldade pra você, convide um de seus monitores ou tutores para lhe auxiliar.

Outra dica é que, quando você tiver muitos alunos cadastrados em sua disciplina, talvez seja melhor dividir a turma em pequenos grupos para facilitar a comunicação e evitar o acúmulo de perguntas sem respostas.

O chat é aberto para todos os alunos, mesmo para aqueles que não fazem parte do grupo com o qual você combinou o horário. Portanto, ao iniciá-lo, deixe claras as instruções: qual grupo será atendido, em que período, com qual finalidade (p. exemplo, para esclarecer dúvidas a respeito do Exercício x).

Para criar um chat, você deve ativar a edição e clicar em **Adicionar uma atividade ou recurso** → **Chat**. Ao fazer isso, você verá a seguinte tela:

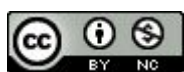

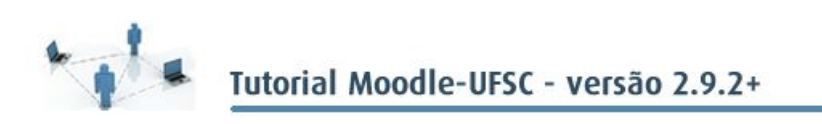

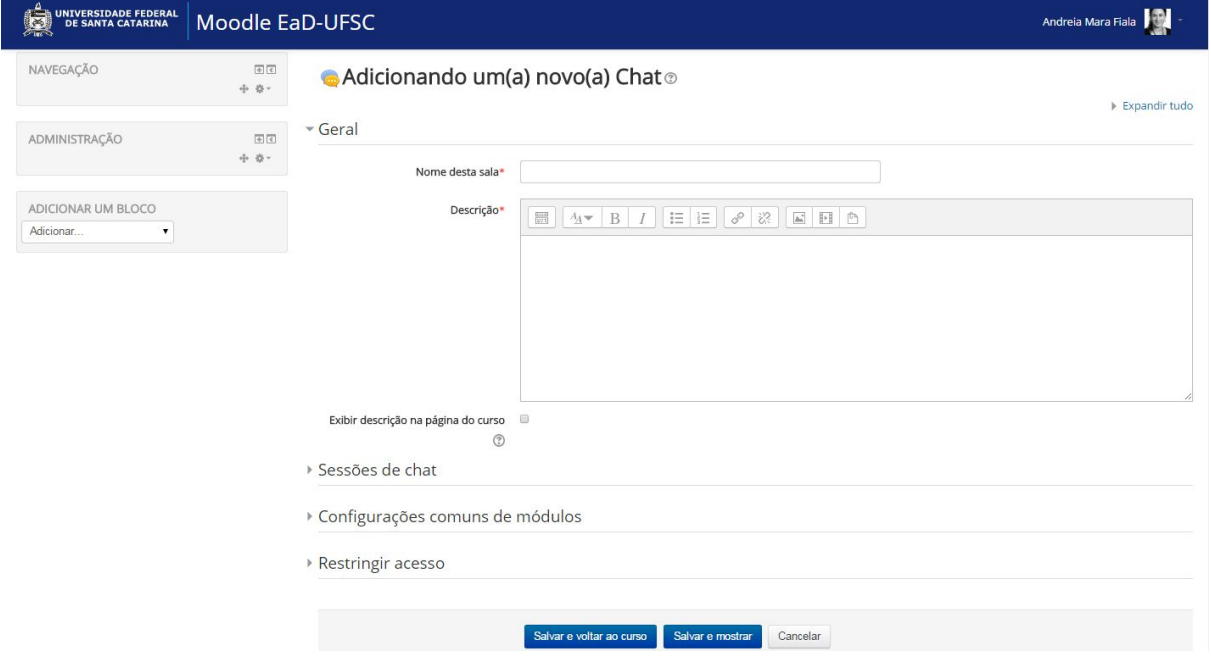

Figura 3.2 – Acrescentando um novo Chat.

## Observe agora as informações pertinentes a cada campo:

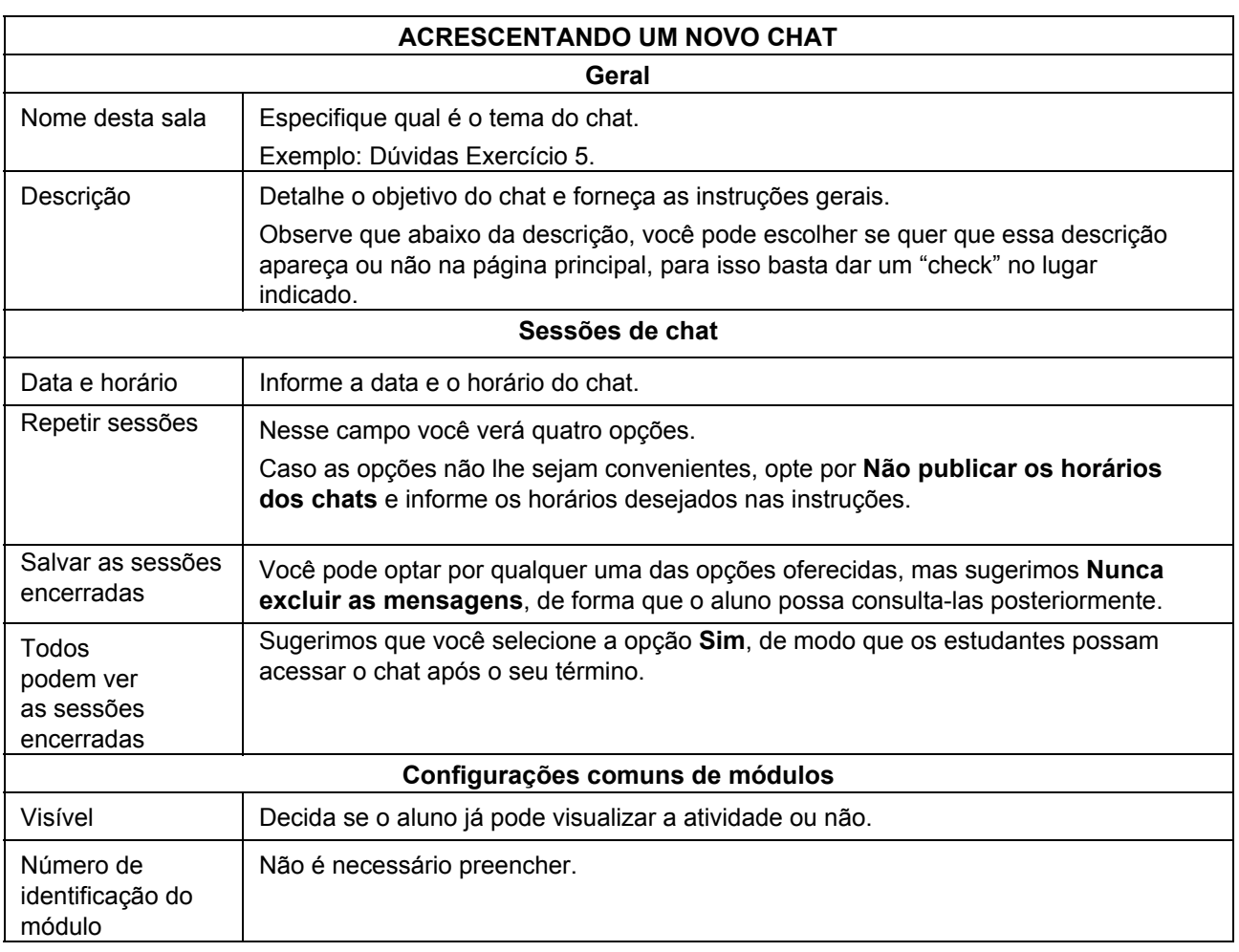

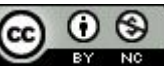

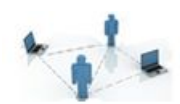

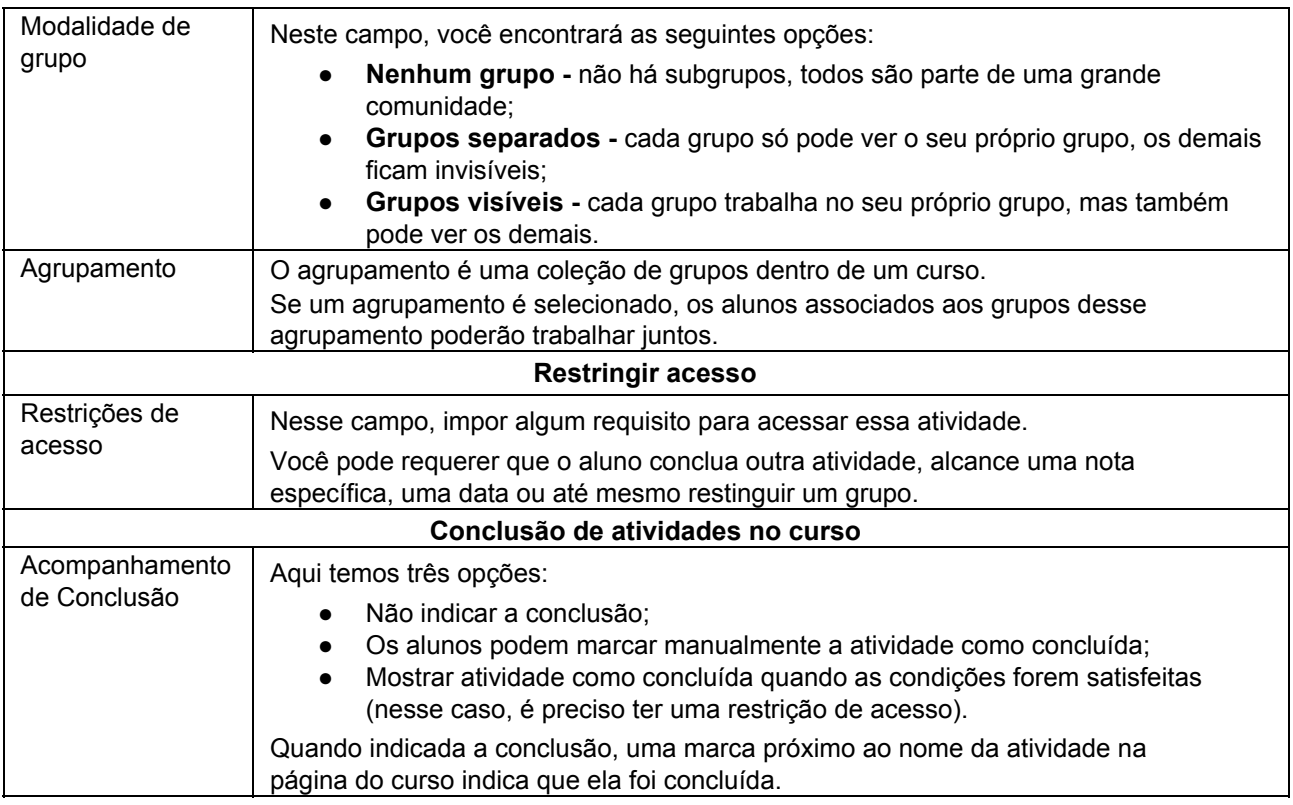

Por fim, clique em **Salvar e voltar ao curso**. Pronto! Um novo **Chat** já está criado.

## **3.2 Fórum**

O **Fórum** é semelhante ao chat, mas não é instantâneo. Essa atividade possibilita uma construção coletiva do conhecimento, pois os participantes podem debater os temas propostos, tirar dúvidas de forma direta e todos podem acompanhar as discussões.

Em comparação com o chat, enquanto este é instantâneo e síncrono, o Fórum permite que os usuários reflitam melhor sobre suas colocações antes de publicá-las, embora não recebam, necessariamente, um retorno imediato.

Você, como professor, poderá decidir se quer avaliar a participação dos alunos no Fórum, atribuindo uma nota para cada postagem, por exemplo.

Para abrir um Fórum, você deverá ativar a edição da página do AVEA de sua disciplina. Em seguida, clique em **Acrescentar uma atividade ou recurso** → **Fórum**. Ao fazer isso, você verá a seguinte tela:

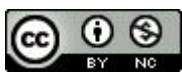

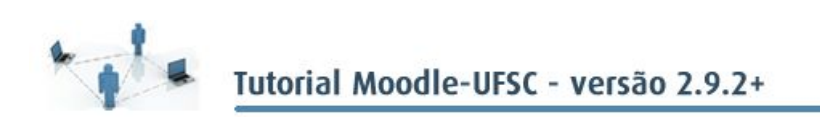

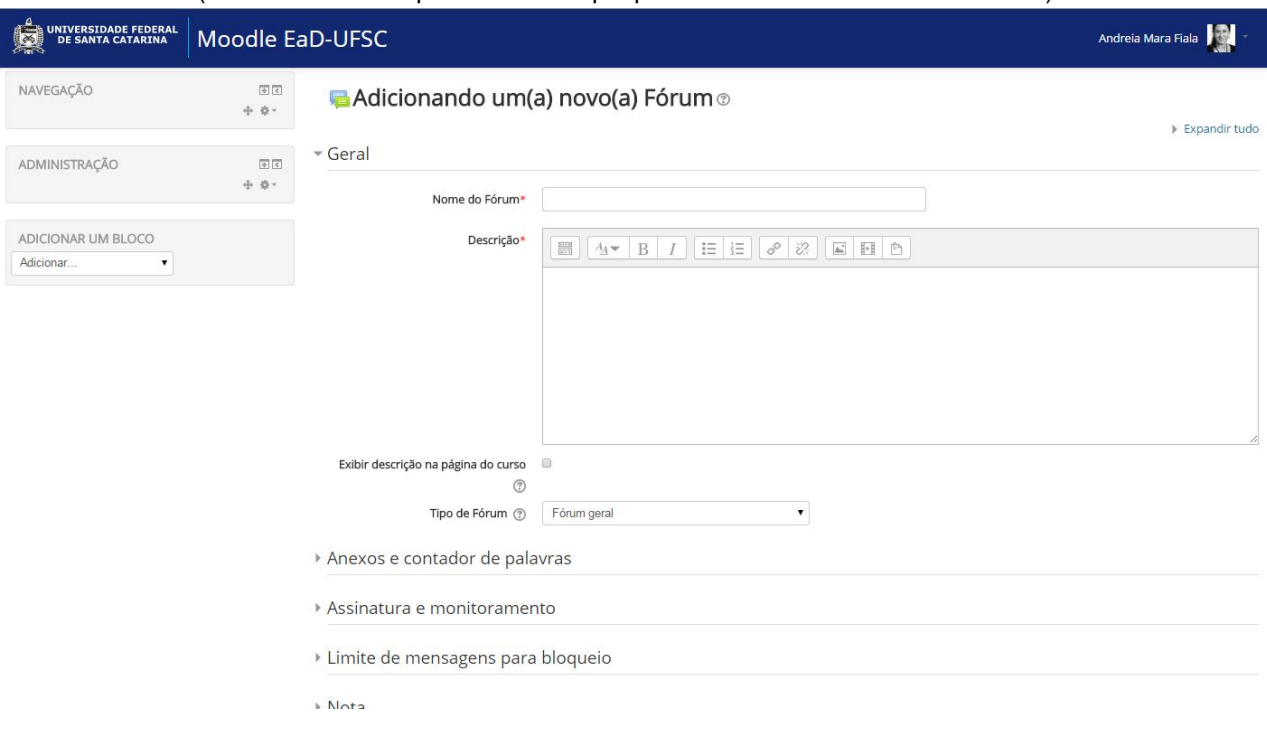

Figura 3.3 Acrescentando um novo Fórum (com detalhe dos tipos de Fórum que podem ser acrescentados no AVEA)

Antes de detalharmos os campos que devem ser preenchidos, é importante que você conheça os tipos possíveis de Fórum e entenda o seu funcionamento:

- **Cada usuário inicia apenas um novo tópico –** nesta opção, cada participante pode abrir um novo tópico de discussão e todos podem respondê-lo. Isso é útil quando você quer que cada aluno inicie uma discussão sobre suas reflexões acerca de um determinado tema. Assim, cada aluno abre um novo tópico e todos os demais podem participar fazendo comentários. Para isso, é importante que, ao abrir esse fórum, você deixe orientações bem claras a respeito do que deve ser feito. Um bom exemplo de uso seria se o professor pedisse que cada aluno lesse um artigo diferente e depois abrisse um tópico com um resumo da leitura, para que os colegas pudessem apreciar e comentar.
- **Fórum P e R (perguntas e respostas) –** O Fórum P e R exige que cada aluno poste seu depoimento ou resposta antes de ver as postagens dos colegas. Somente após o primeiro envio, o estudante poderá ver e responder às postagens dos demais. Este tipo de fórum estimula o pensamento original e independente.
- **Fórum geral –** é um fórum aberto, onde qualquer um pode começar um novo tópico a qualquer momento. Este é o melhor fórum para uso geral, desde que bem orientado pelo professor. Caso contrário, você poderá se deparar com tópicos repetidos, que já foram respondidos (já que os alunos muitas vezes não lêem os tópicos já existentes, criados pelos colegas).
- **Uma única discussão simples –** esse tipo de fórum tem um único tema em uma

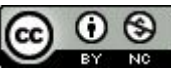

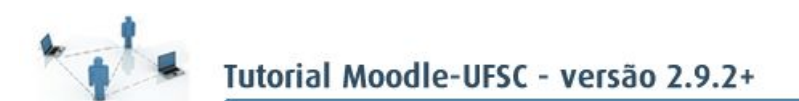

única página. É útil para discussões curtas e focadas em um tema específico. Uma boa dica de uso, por exemplo, seria o professor postar uma afirmação feita por algum teórico e pedir que os alunos comentassem a frase.

Agora que já vimos os tipos de fóruns possíveis, observe os campos que deverão ser preenchidos para criar um Fórum:

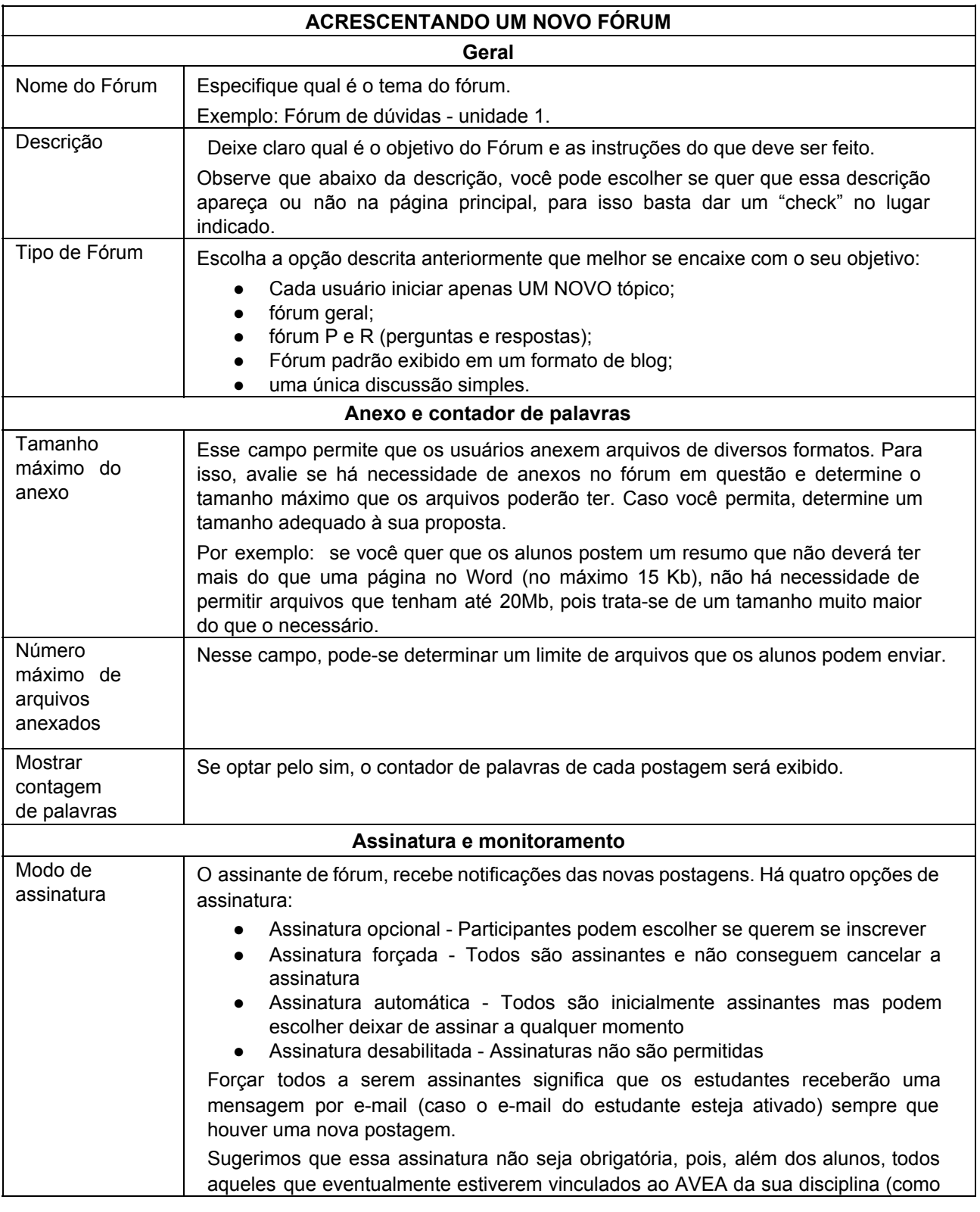

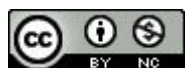

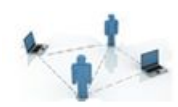

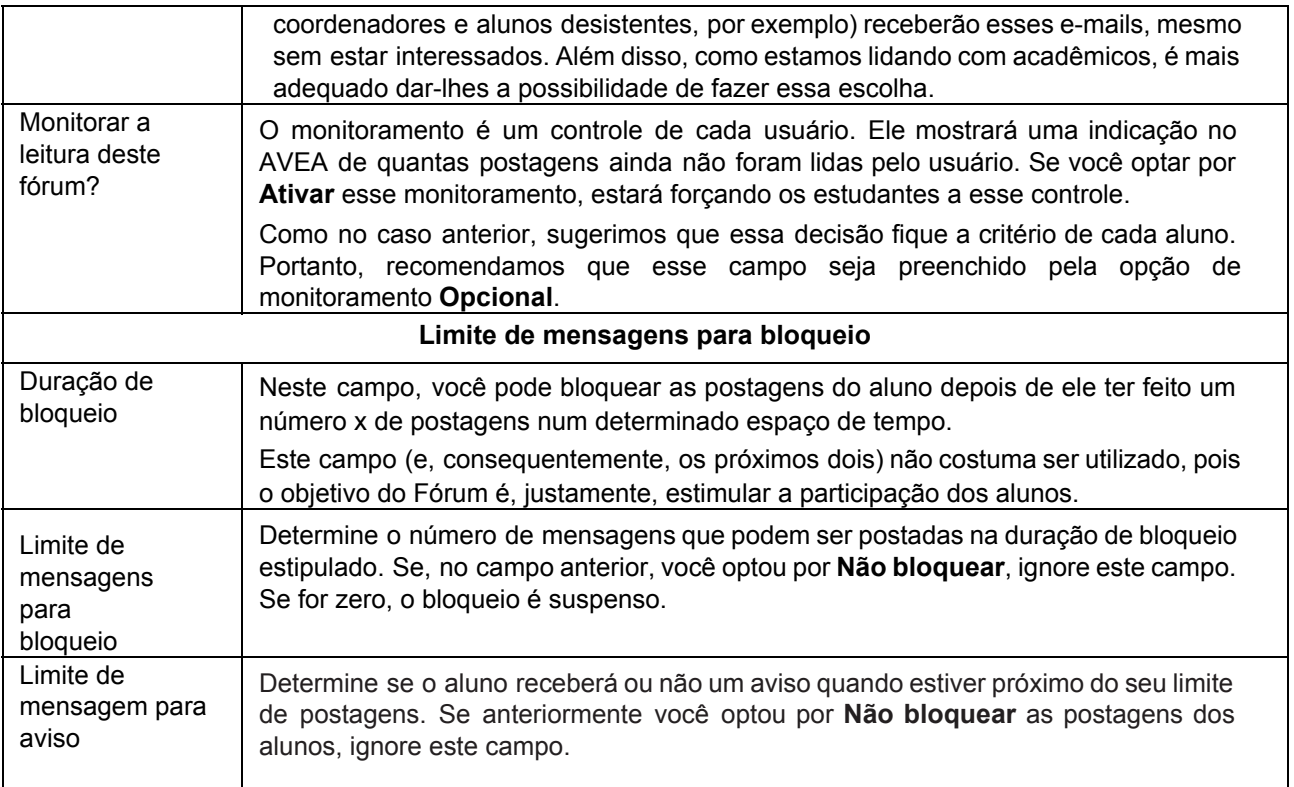

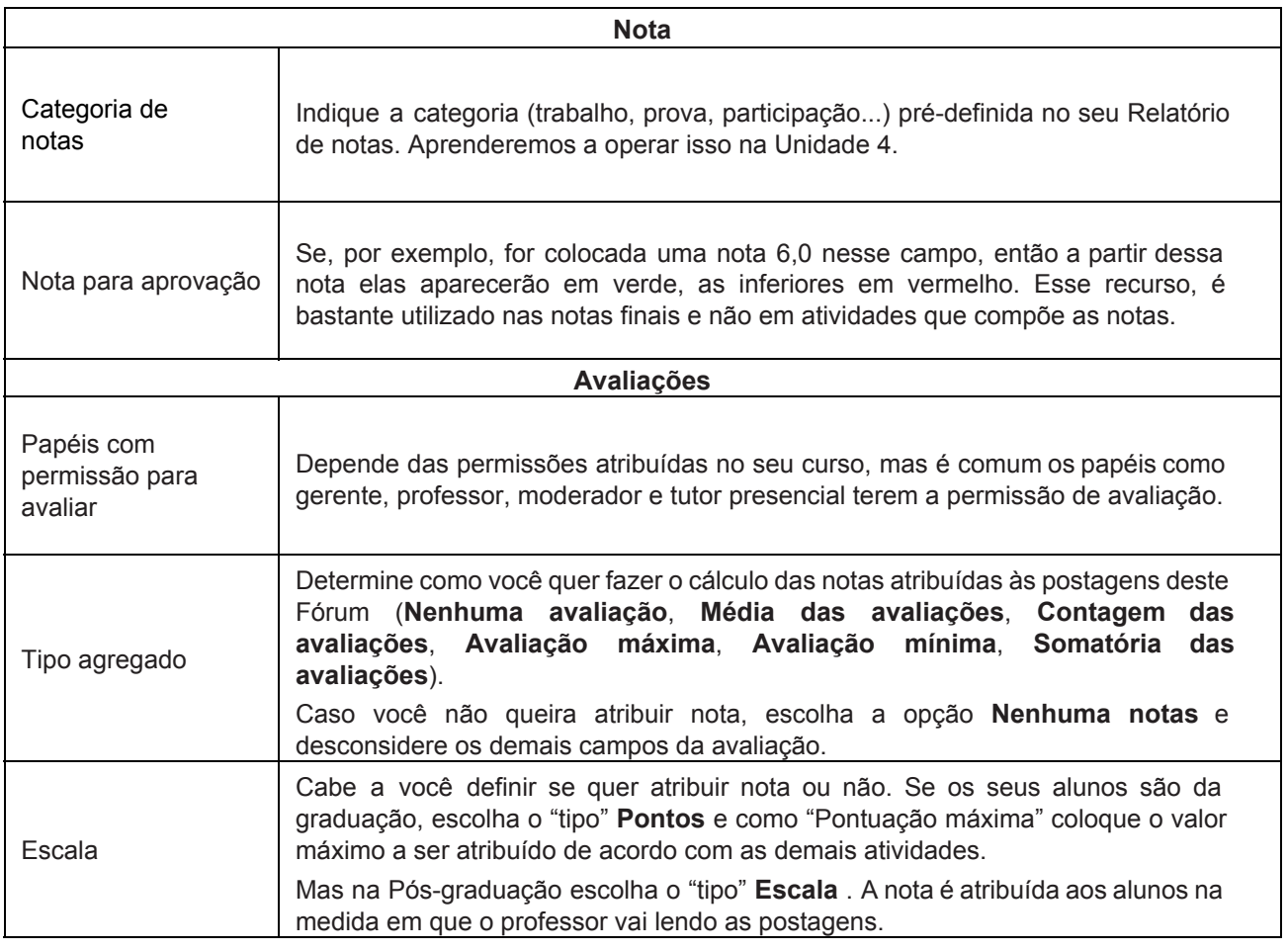

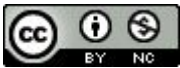

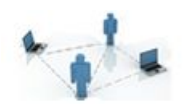

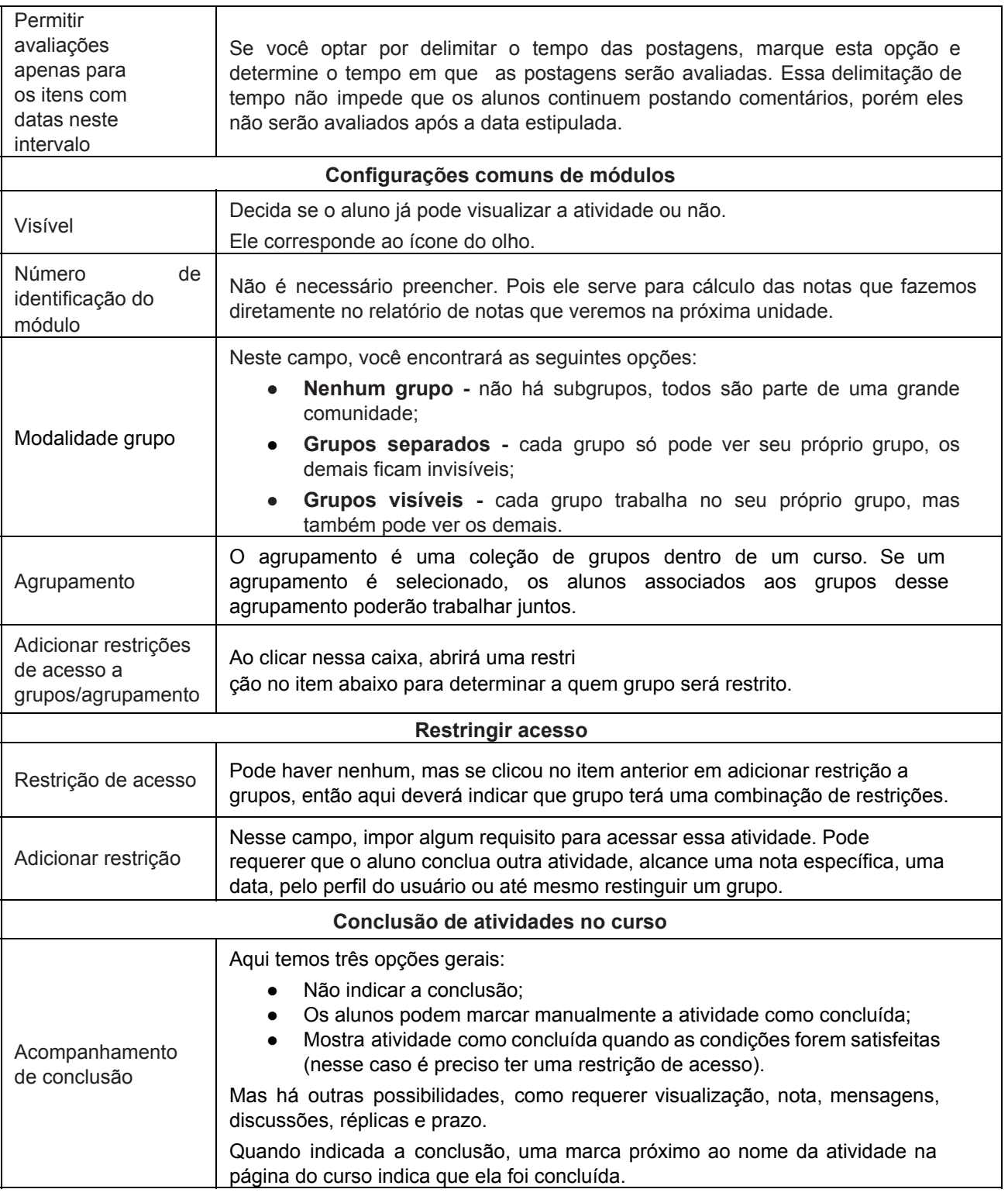

Por fim, clique em **Salvar e voltar ao curso**. Pronto, um novo Fórum já está criado.

## **3.3 Questionário**

A atividade **Questionário** engloba diversos tipos de questões que podem ser combinadas entre si, conforme as necessidades do que você quer aplicar. Ela pode ser

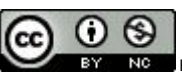

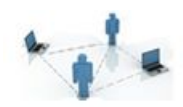

utilizada para elaborar provas, testes de conhecimento e simulados e, além disso, permite a correção automática de questões objetivas (como de verdadeiro ou falso, múltipla escolha, etc).

O Questionário também permite a elaboração de respostas dissertativas, que serão avaliadas posteriormente e receberão uma nota que deverá ser atribuída **manualmente**.

Essa ferramenta é a preferida entre os professores para a aplicação de provas no AVEA, principalmente porque permite mesclar questões dissertativas e objetivas e porque calcula automaticamente o resultado das questões objetivas.

Para criar um Questionário, você deverá ativar a edição no AVEA de sua disciplina. Em seguida, clique em **Acrescentar um recurso ou atividade** → **Questionário**. Ao fazer isso, você verá a seguinte tela:

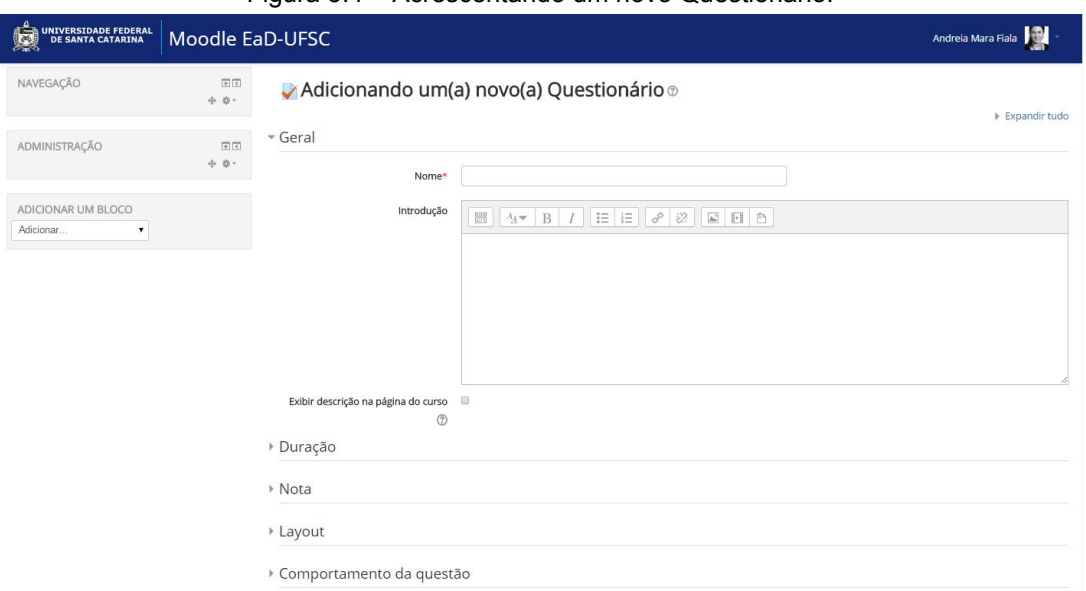

Figura 3.4 – Acrescentando um novo Questionário.

#### Observe agora o passo a passo para acrescentar um Questionário:

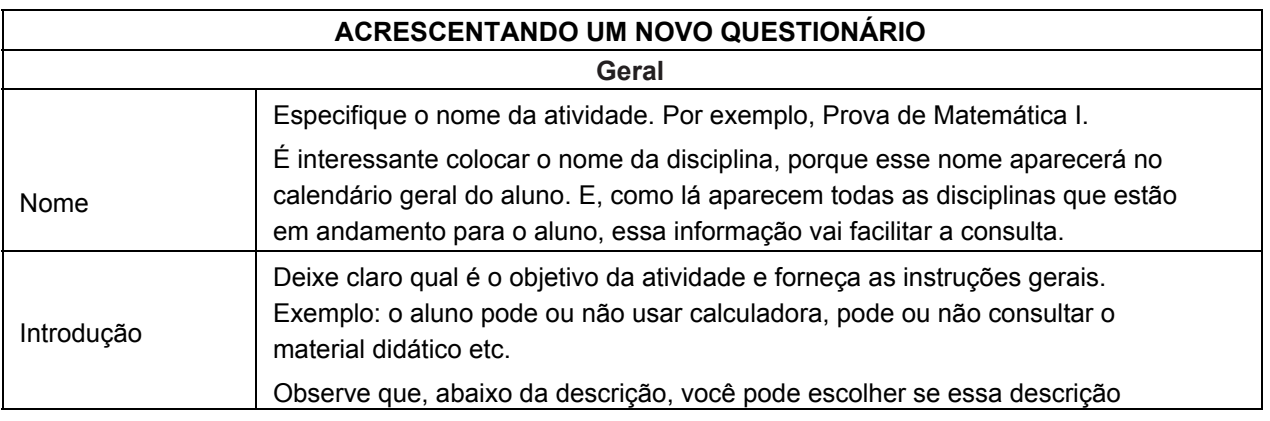

Unidade 3 - Utilizando o AVEA para aplicar atividades

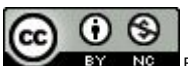

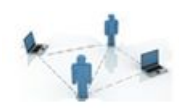

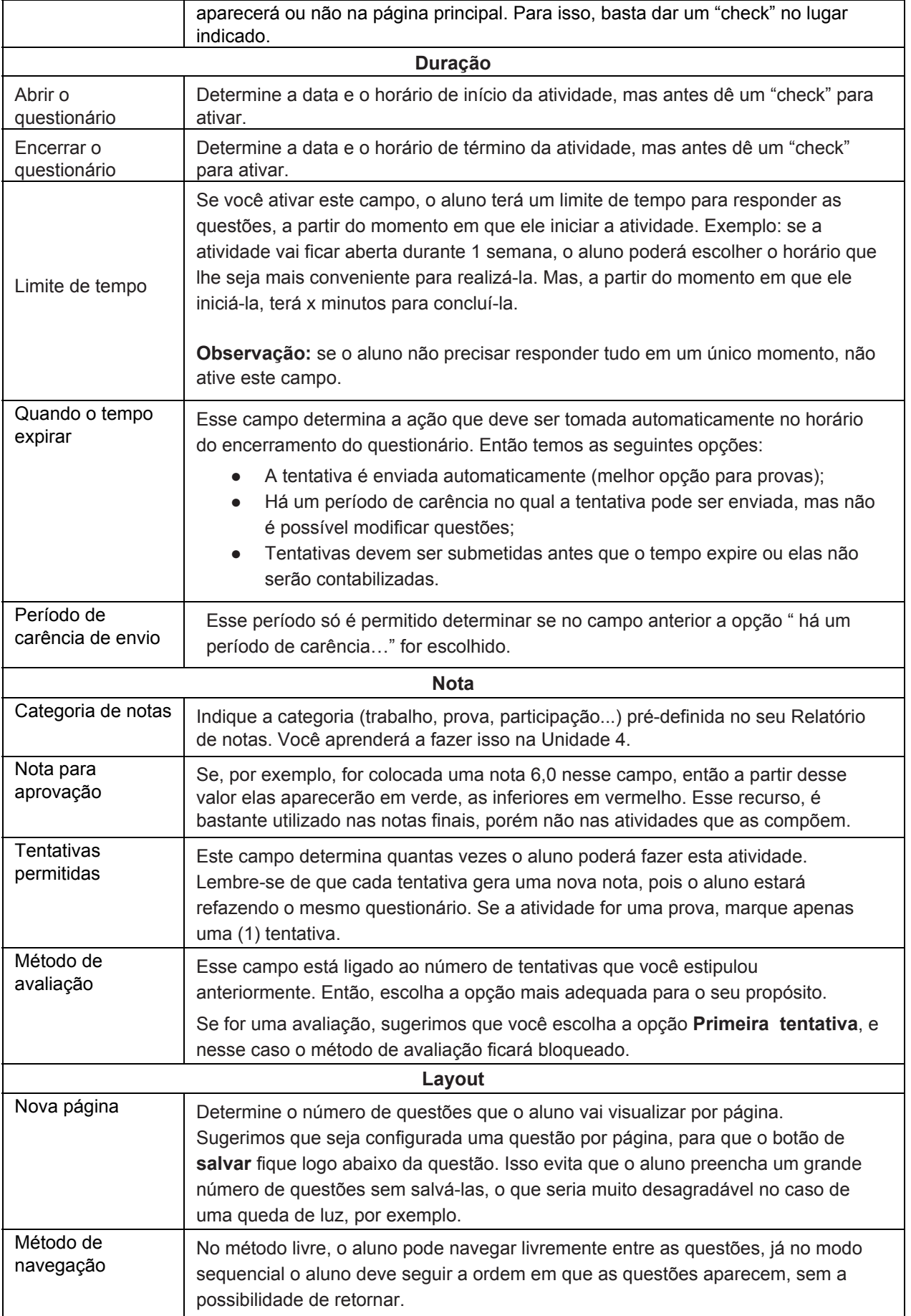

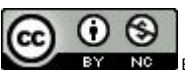

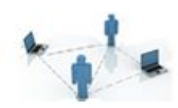

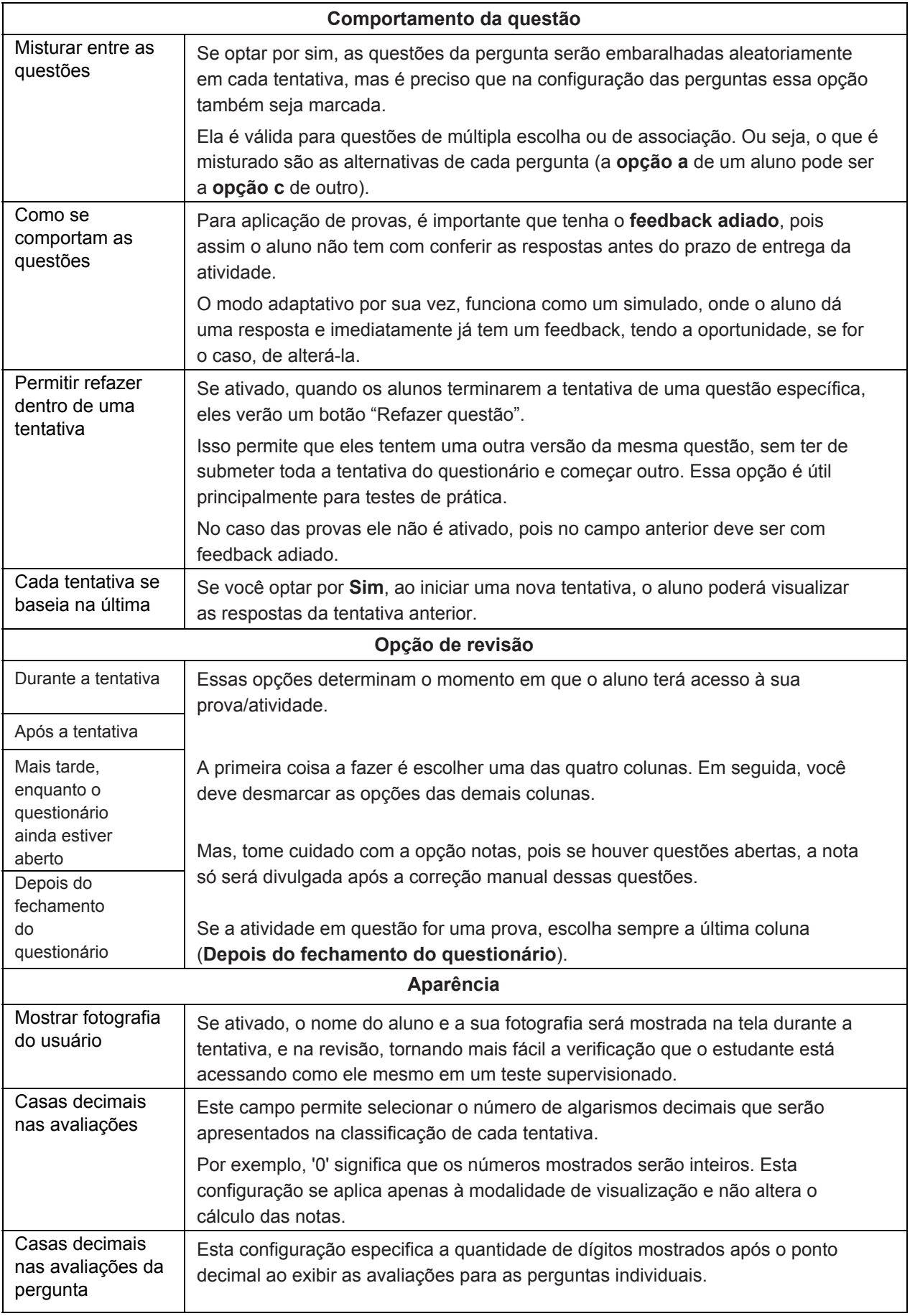

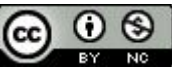

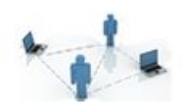

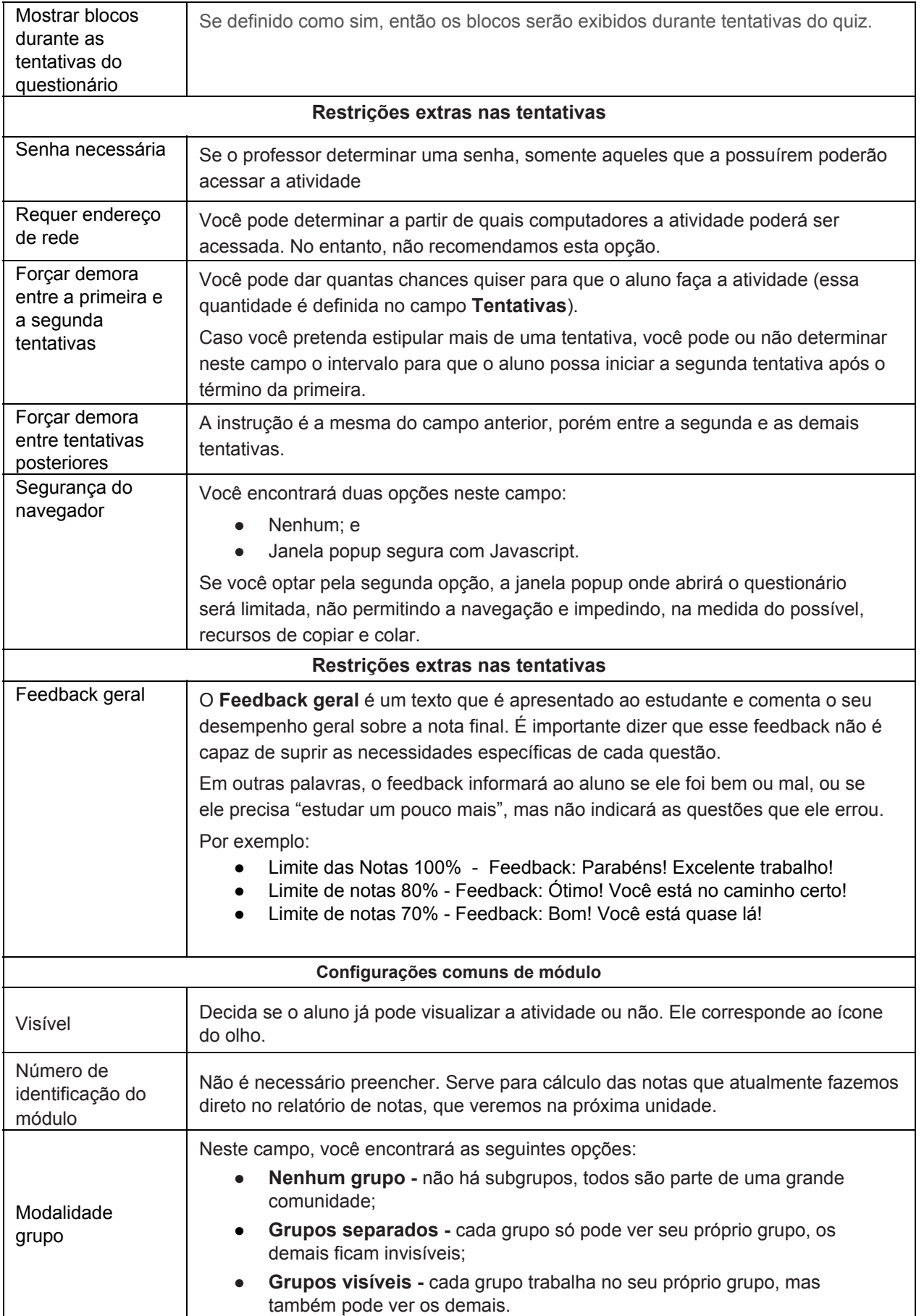

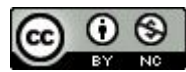

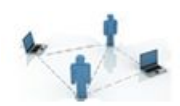

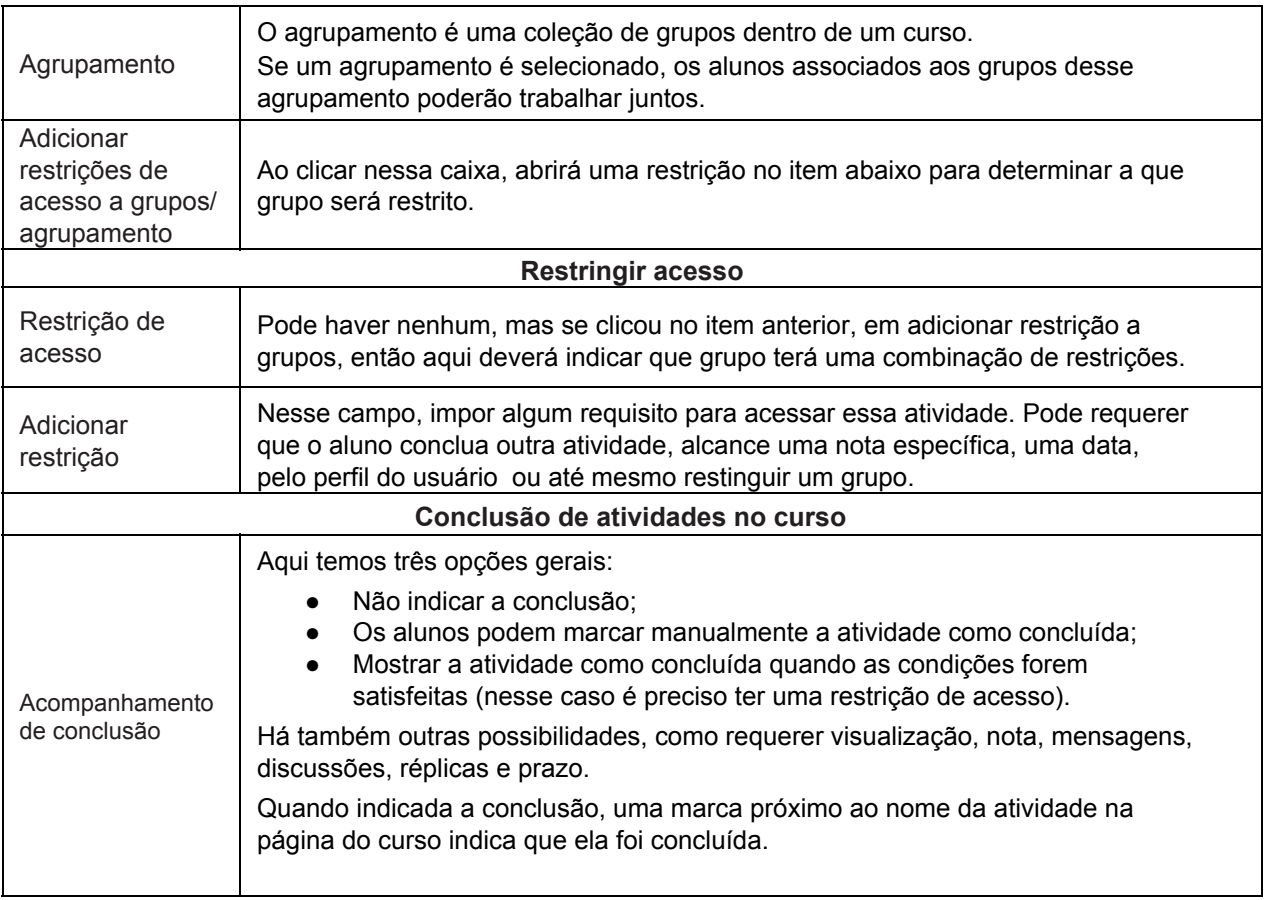

Pronto. Você já sabe como configurar o Questionário. Depois de ter preenchido os campos, clique em **Salvar e mostrar** e você verá a seguinte tela:

Figura 3.5 – Banco de questões vazio.

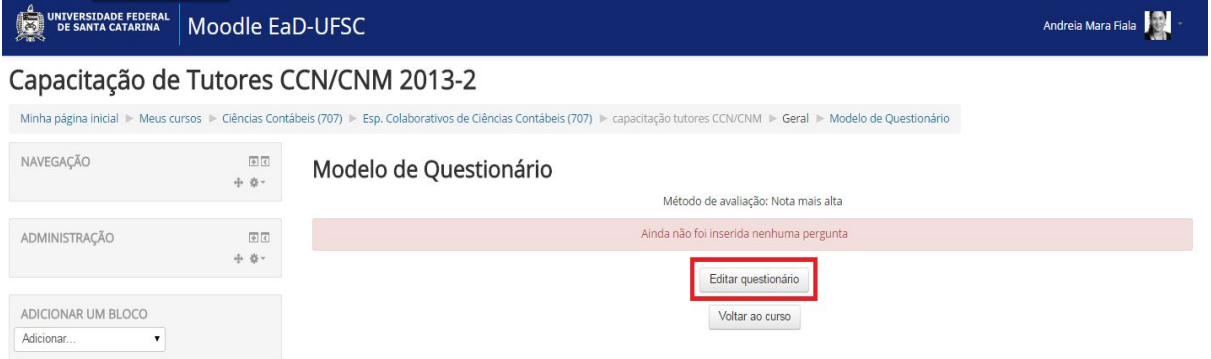

Agora, é preciso montar as questões. Então clique no botão **Editar questionário** e abrirá a seguinte tela:

Figura 3.6 – Editar questionário para montar questões.

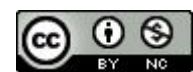

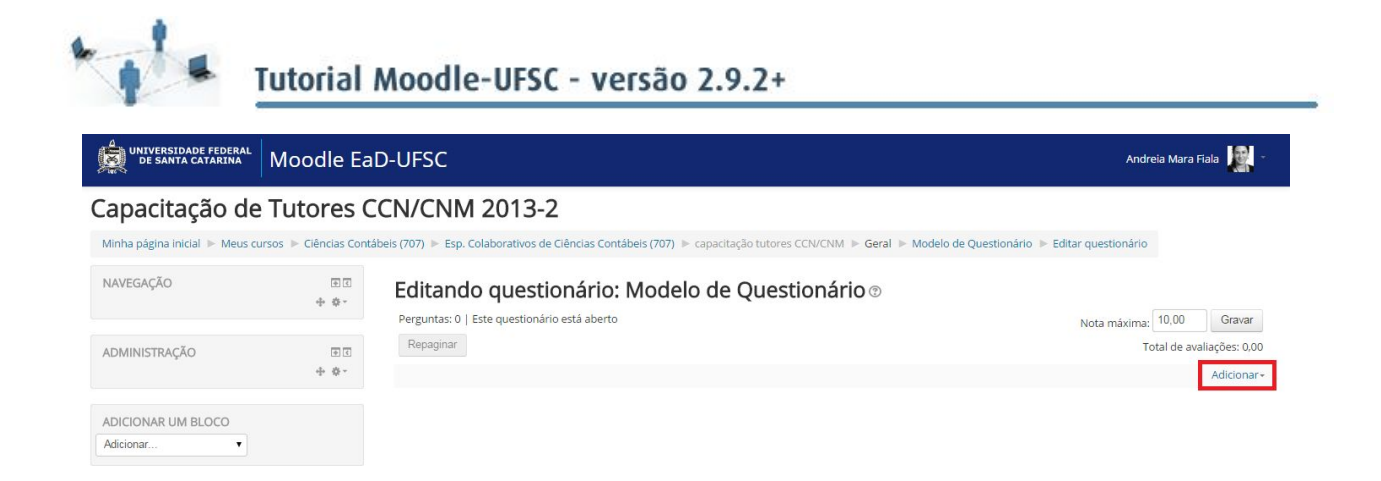

Clicando no botão Adicionar, você terá três opções: uma nova questão, do banco de questões (se ja adicionou algumas questões anteriormente e quer escolher entre as disponíveis), questão aleatória (a escolha é randômica).

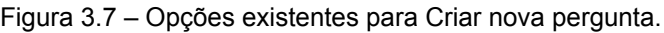

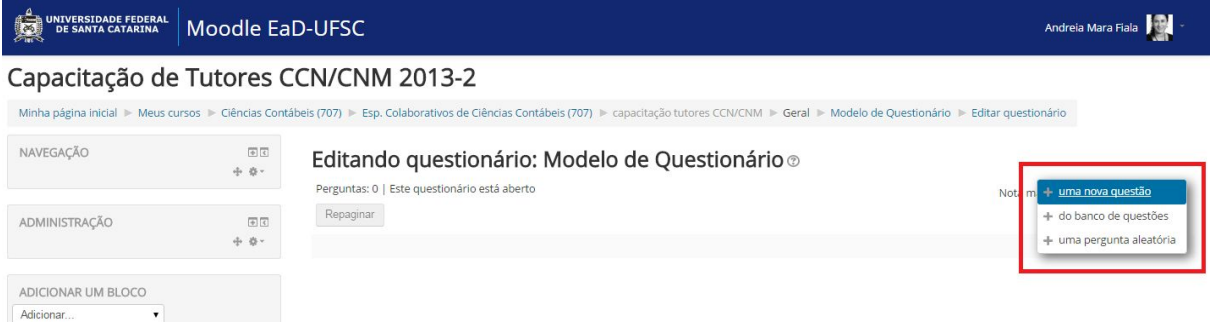

Agora, se ainda não tem nenhuma questão, escolha a opção **"nova questão"**. Para determinar que tipos de questões você quer incluir na sua atividade, é necessário conhecer quais são essas possibilidades, não é mesmo? Então, a seguir, você verá quais são as formas de questões aceitas pelo Questionário do Moodle-UFSC. Para selecionálas, clique na janela **Adicionar em seguida nova questão**, como você vê na figura a seguir, e escolha o tipo de questão.

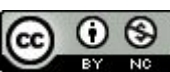

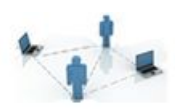

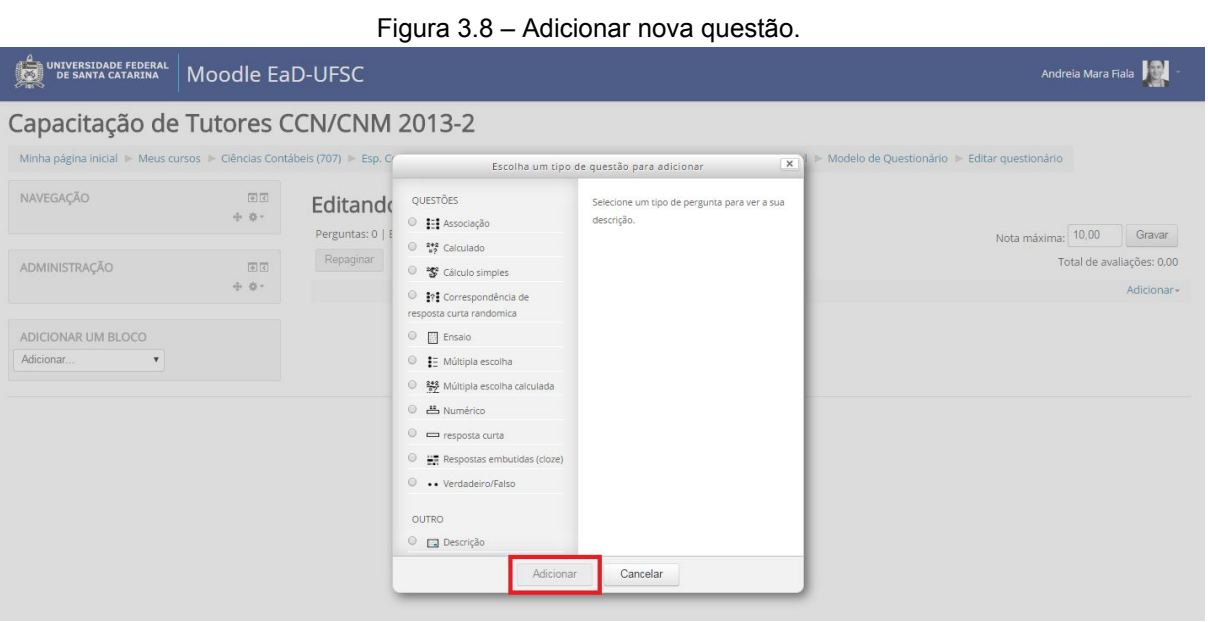

A opção **Ensaio**, como o próprio nome informa, permite respostas abertas. O aluno fornece a resposta em forma de texto livre. A correção é manual, portanto, o aluno só deverá receber o *feedback* após a correção da atividade e a atribuição da nota.

Vamos ver agora um quadro que reproduz somente os passos essenciais a serem preenchidos - afinal, existem alguns campos prescindíveis.

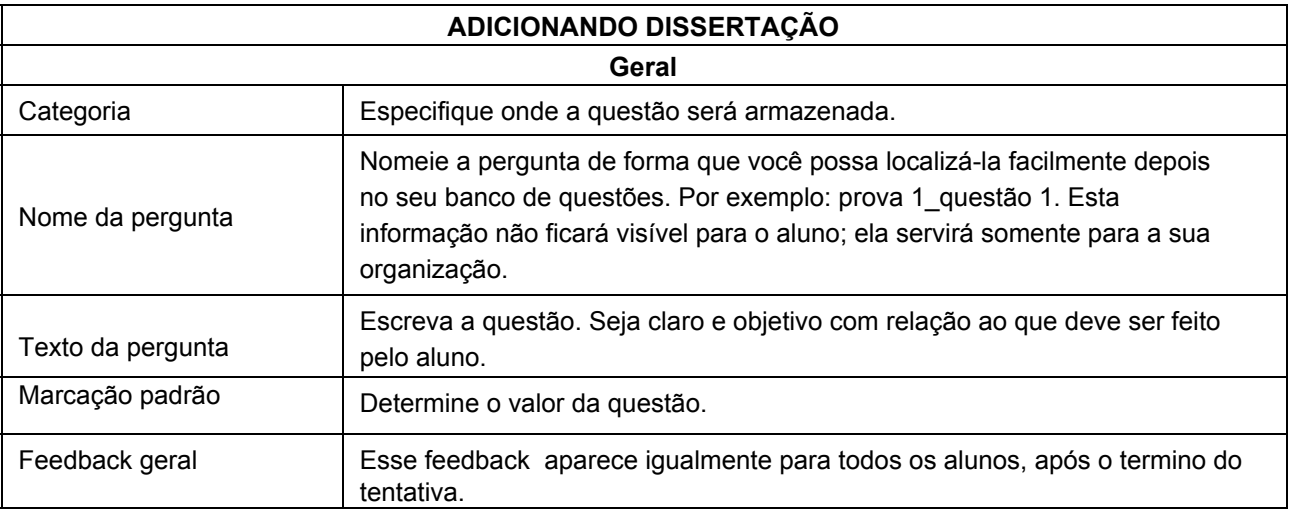

#### **3.3.1 Verdadeiro ou falso**

Esse tipo de questão é válida quando se tem **uma única afirmação** para que o aluno determine se é verdadeira ou falsa.

O quadro a seguir reproduz os passos essenciais a serem preenchidos, mas reiteramos que há campos prescindíveis.

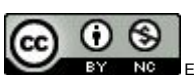

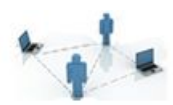

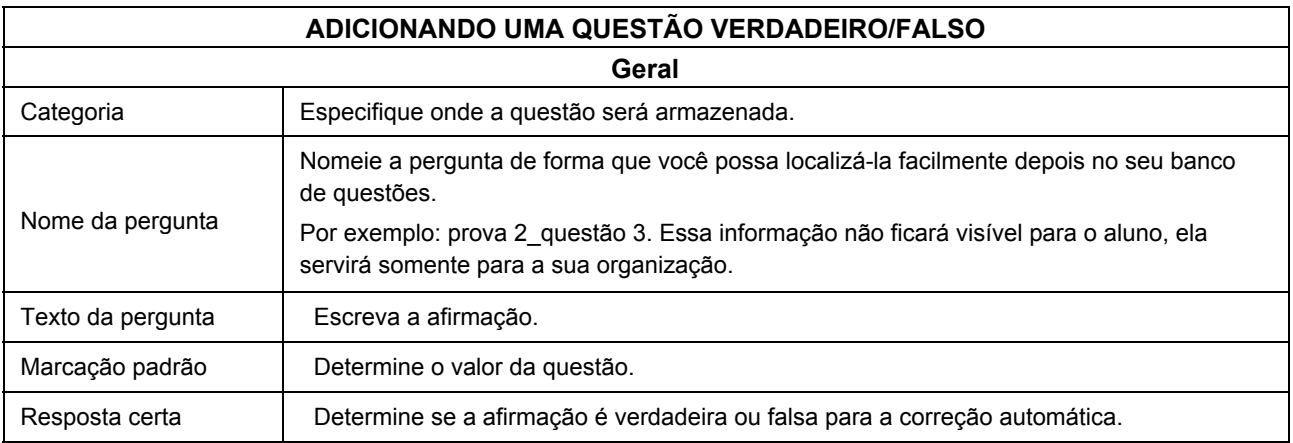

#### **3.3.2 Múltipla escolha**

Nas questões de **Múltipla escolha**, o aluno terá a opção de assinalar resposta(s) que atendam ao enunciado da questão proposta. É possível configurar para que exista uma única resposta possível (peso 100%) ou múltiplas respostas (peso distribuído, inclusive perdas). Nesse tipo de questão, a correção é automática.

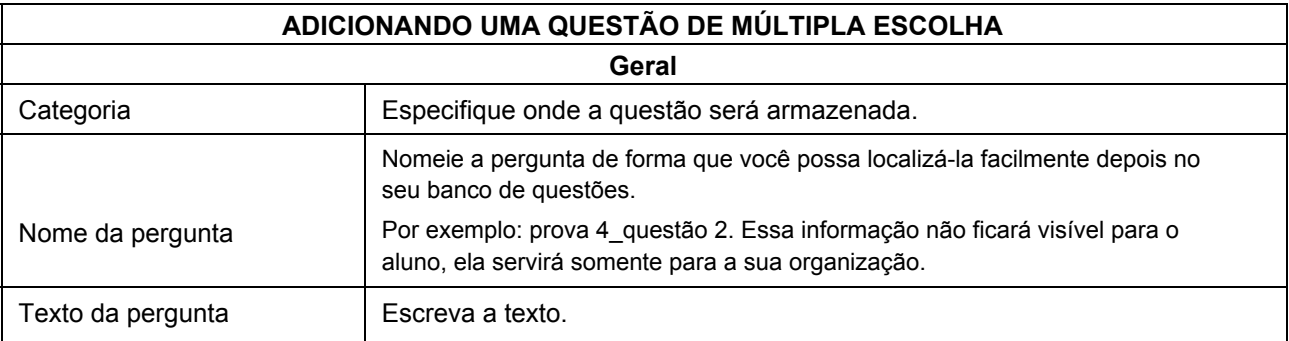

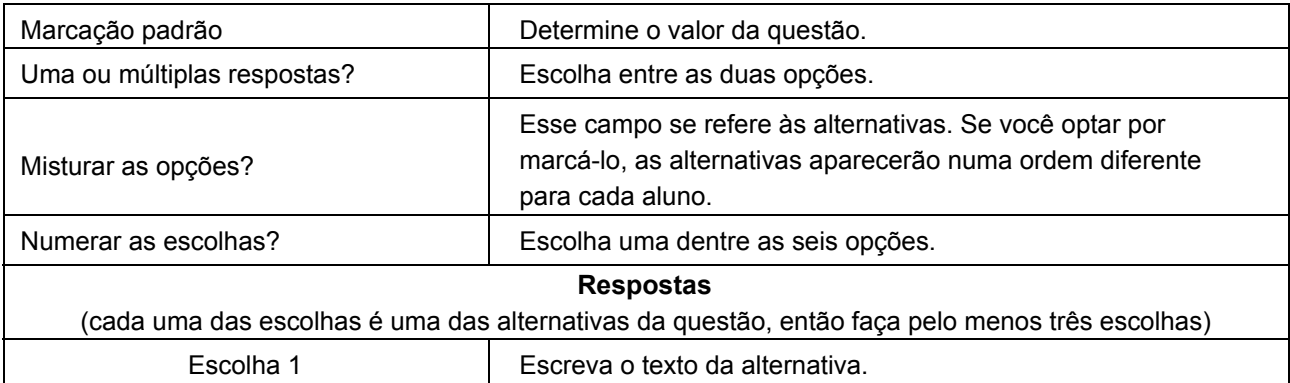

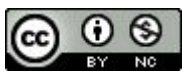

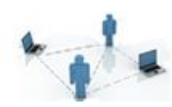

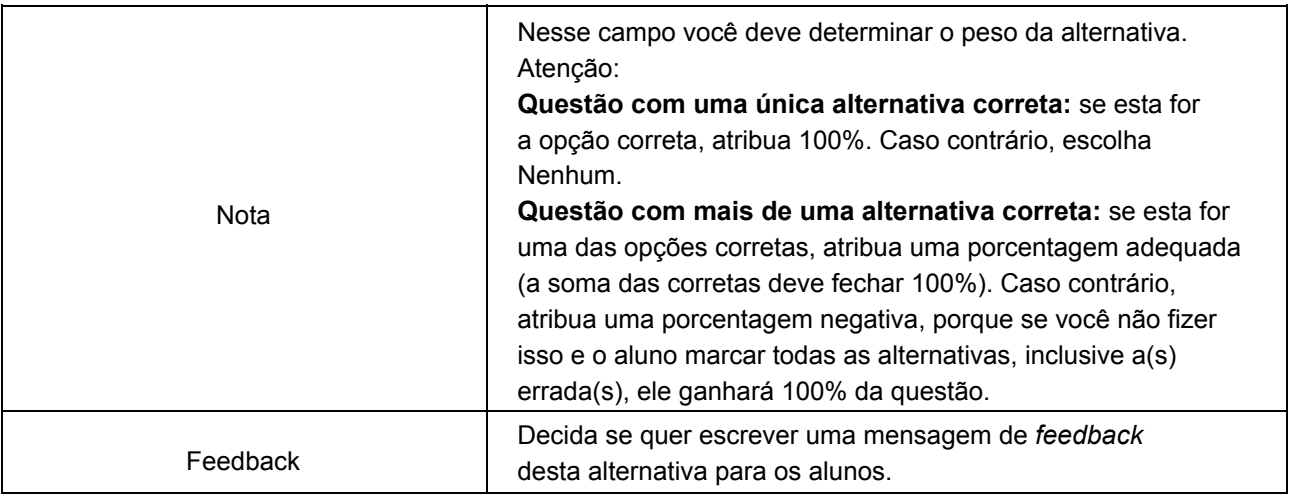

Observe que você poderá determinar o número de alternativas desejadas. Essa atividade já vem configurada com cinco campos de alternativas (chamadas Escolha 1, Escolha 2, e assim por diante). Caso você queira criar uma questão com apenas três alternativas, basta deixar as demais escolhas em branco.

Se você quiser uma questão com mais de cinco alternativas, clique no botão **Espaços em branco para 3 mais questões** (não se assuste, é assim mesmo!). Cada vez que você clicar nesse botão, mais três Escolhas (alternativas) serão acrescentadas.

#### **3.3.3 Resposta Curta**

Neste caso, você elabora questões que exijam uma resposta curta do aluno (pode ser uma frase curta, uma palavra ou um número, por exemplo). A resposta do aluno deverá ser precisa, em conformidade com as possibilidades de resposta que você configurou, pois a correção será automática. Parece confuso? Então, veja os exemplos a seguir.

**Exemplo 1:** Suponha que você elaborou a seguinte questão: *Quantos lados tem um quadrado?*

Para que a correção seja feita de forma automática, você deverá configurar possíveis respostas, não é mesmo? Então, digamos que, para ser considerada correta, a resposta do aluno poderá ser:

Resposta 1: *quatro.* Resposta 2: *4.* Resposta 3: *4 lados.*

Acontece que, se o aluno responder "*tem 4 lados"*, a correção automática considerará a questão como incorreta, o que não é verdade. Portanto, ao elaborar a questão, procure orientar o aluno sobre como você quer a resposta.

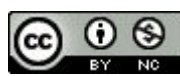

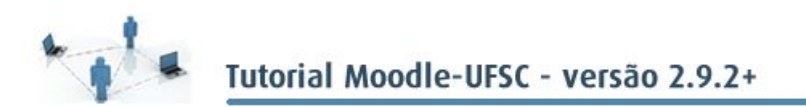

Por exemplo: *Quantos lados tem um quadrado?(a resposta deve ser uma palavra por extenso).* Não haverá outra opção, além da resposta *quatro*.

*Quantos lados tem um quadrado? (a resposta deve ser um número romano).* Não haverá outra opção, além da resposta *IV*.

**Exemplo 2:** Suponha que você elaborou a seguinte questão: *Cite uma das cores da bandeira da França.*

Bem, há apenas três possibilidades de resposta que valem 100%, não é mesmo?

Resposta 1: *vermelha.* Resposta 2: *branca.* Resposta 3: *azul.*

Mas, espere aí: e se o aluno responder branc**o** ao invés de branc**a**? Vermelh**o** ao invés de vermelh**a**? Bem, nesse caso, você poderá agir de três maneiras:

- se você entende que as respostas *branco* e *vermelho* também podem ser consideradas corretas, acrescente-as como possibilidades aceitáveis para a correção automática;
- se você entende que as respostas branco e vermelho, em hipótese alguma, podem ser consideradas corretas, não precisa acrescentá-las; e
- se você entende que as respostas *branco* e *vermelho* podem ser consideradas parcialmente corretas, acrescente-as e atribua uma porcentagem menor.

A diferença entre os dois exemplos é que o primeiro possui muitas representações possíveis da resposta. Por isso, na questão deve haver uma orientação bem clara de como o aluno deve respondêla, e, com isso, você configura apenas a **Resposta 1**.

No segundo exemplo, a princípio, existem três possibilidades de resposta. Por isso, a questão não precisa de orientações sobre como respondê-la.

Além disso, vale dizer também que a caixa alta no texto inserido como resposta pode ou não ser considerada - ou seja, você pode considerar as palavras "UFSC" e "ufsc" com pesos diferentes, se assim desejar.

Como você viu, as respostas devem corresponder exatamente à resposta configurada, por isso é preciso ter muita atenção quando digitar o texto.

#### **3.3.4 Numérico**

Essa questão é similar à anterior, contudo, ela aceita apenas números como resposta, que podem ou não ter uma margem de tolerância. Além disso, é possível considerar diversos números e pesos diferentes.

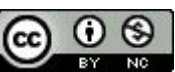

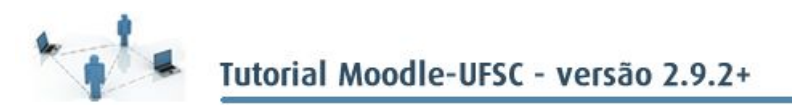

Por exemplo, se o valor 72,0 está 100% correto, você pode aceitar os valores entre 71,5 e 72,5 como 50% corretos e os valores entre 71,0 a 73,0 como 25% corretos.

Vale ressaltar que é possível usar a questão de respostas curtas para valores também, no entanto não tem intervalo de tolerância.

#### **3.3.5 Respostas embutidas (cloze)**

Essa questão permite combinar outros três tipos: múltipla escolha, resposta curta e numérica. Isso não quer dizer que, necessariamente, você tenha que combinar as três.

Na figura a seguir, temos um exemplo de questão que possui respostas dos três tipos. Observe:

Figura 3.8 – Exemplo de uma questão Respostas Embutidas (cloze) combinando dois tipos, já respondida pelo aluno e com a correção automática

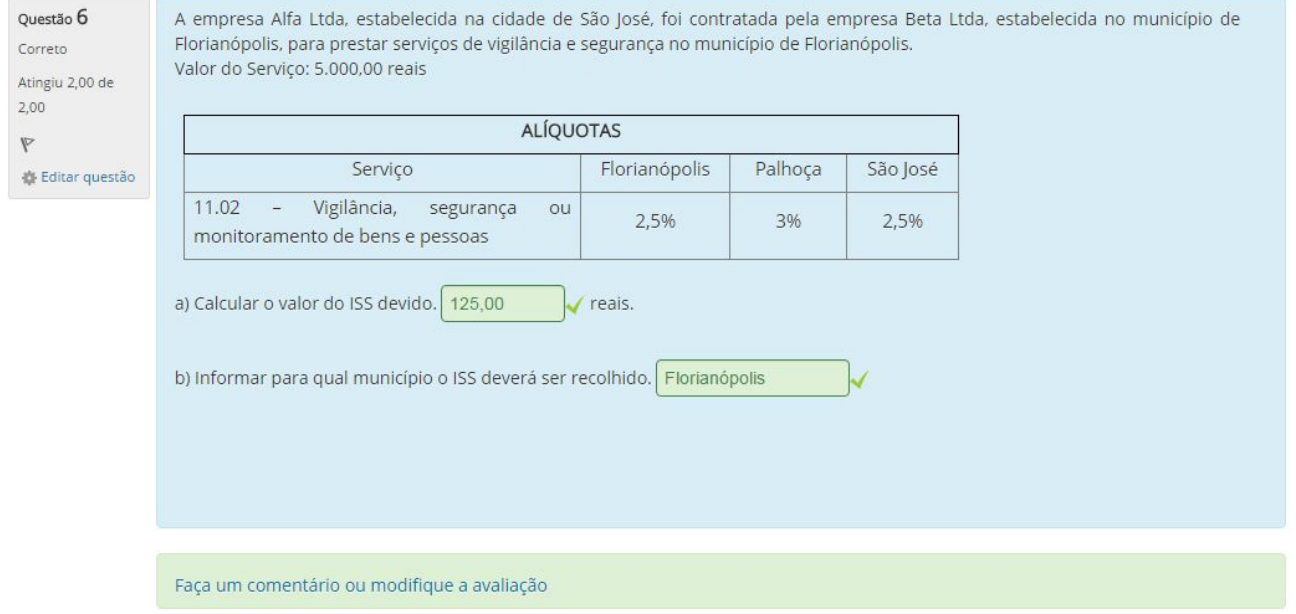

Antes de ver o passo a passo para configurá-la, é importante que você saiba que as respostas estarão embutidas no corpo do texto da pergunta. Isso quer dizer que, para cada tipo de questão que se quer inserir na pergunta, você deverá utilizar um código diferente. Então, você começará a escrever a pergunta e, quando chegar o momento de colocar uma questão, você digitará o código referente ao tipo desejado, como mostra a Figura 3.9:

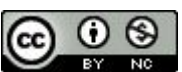

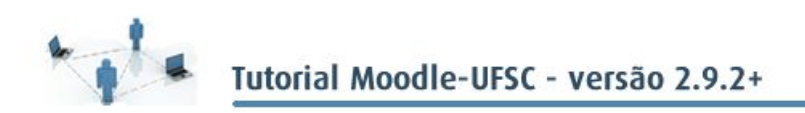

#### Figura 3.9 – Exemplo de elaboração da questão mostrada na Figura 3.8.

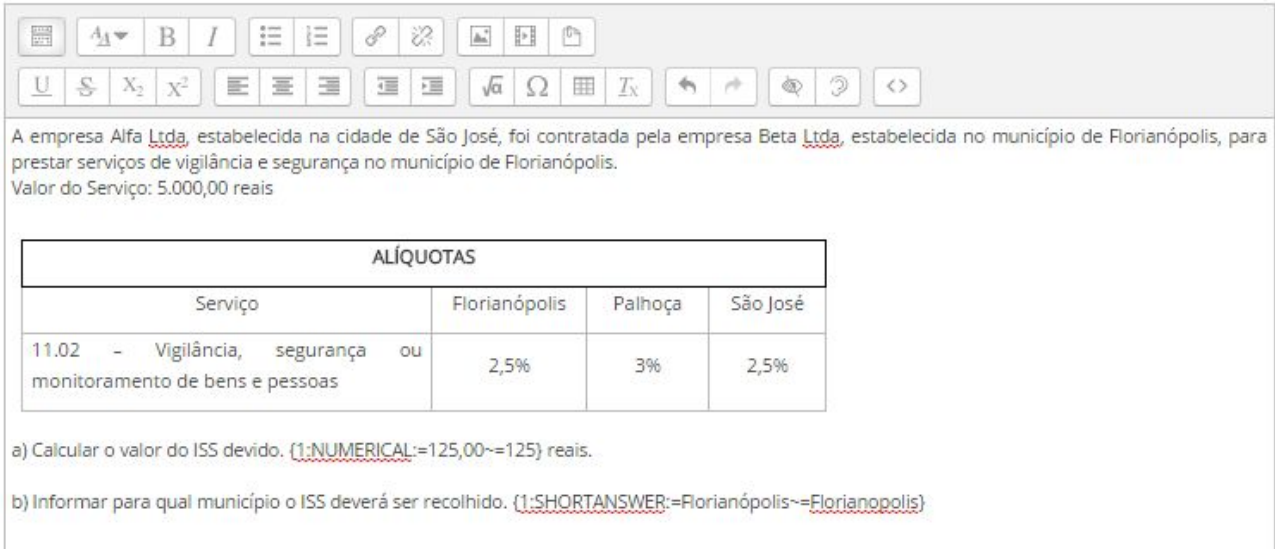

Existem três códigos que podem ser usados:

- **Questão numérica:** {1:NUMERICAL:=digite aqui a resposta correta};
- **Questão resposta breve:** {1:SHORTANSWER:=digite aqui a resposta correta};
- **Questão múltipla escolha:** {1:MULTICHOICE:=digite aqui a resposta correta~digite aqui uma resposta errada~digite aqui outra resposta errada}. Esse código:
- Deve ser sempre entre chaves  $\{\}$ ;
- O número 1 na frente quer dizer o peso com relação as outras questões da pergunta. Se todos tiverem o número um, então todas tem o mesmo peso;
- Define-se qual é o tipo de questão que queremos: MULTICHOICE, NUMERICAL ou SHORTANSWER;
- O sinal **=** sempre antecede a resposta correta;
- O sinal **~** significa "ou" e separa cada uma das possíveis respostas.

Além disso, você pode utilizar o sinal **#** para acrescentar um *feedback* de cada alternativa de resposta para o aluno, como mostra o exemplo a seguir:

{1:MULTICHOICE:=digite aqui a resposta correta#feedback positivo para a resposta correta~digite aqui uma resposta errada#feedback de estímulo para a resposta errada~digite aqui outra resposta errada#feedback de estímulo para a resposta errada}

Bem, depois de todas essas explicações, vamos ver os campos que devem ser preenchidos:

#### **ACRESCENTAR PERGUNTA EMBUTIDA**

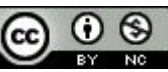

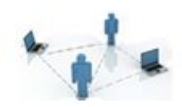

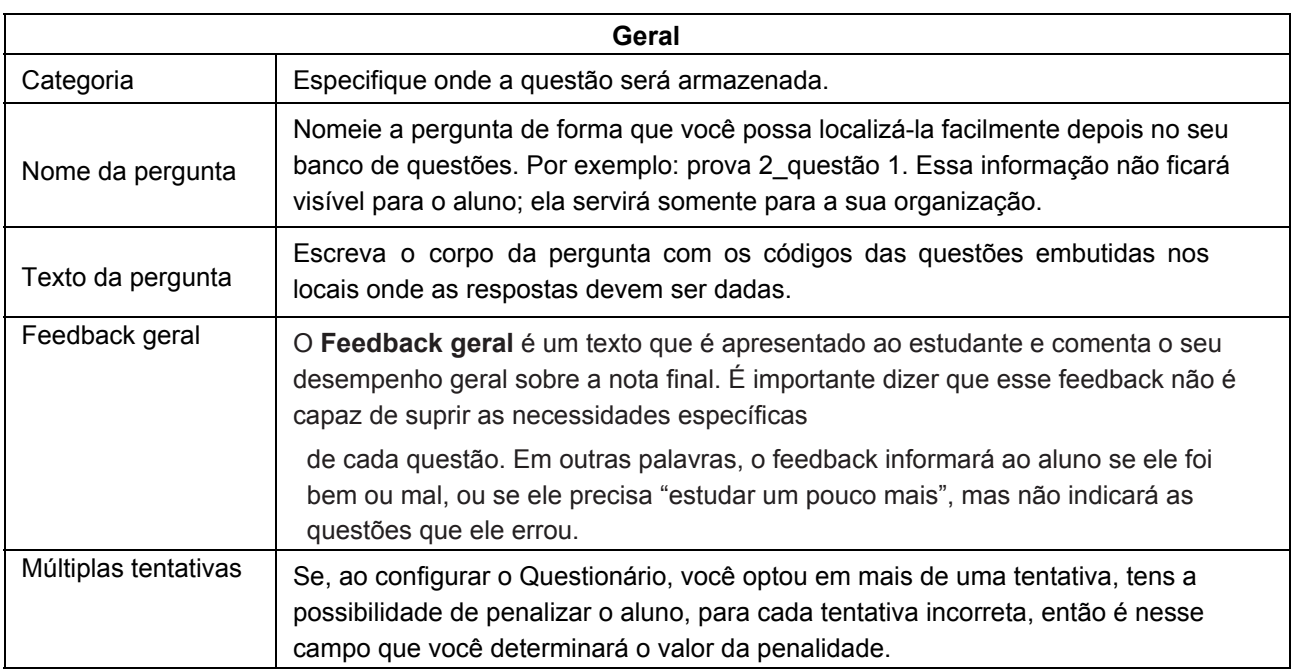

#### **3.3.6 Associação**

Permite associar sentenças a uma lista de possíveis respostas. É formada por uma série de perguntas subordinadas e as respostas certas devem ser selecionadas entre as opções apresentadas. Cada resposta certa corresponde a uma única questão. Cada questão subordinada tem o mesmo peso no cálculo final da questão.

Observe os campos que devem ser preenchidos:

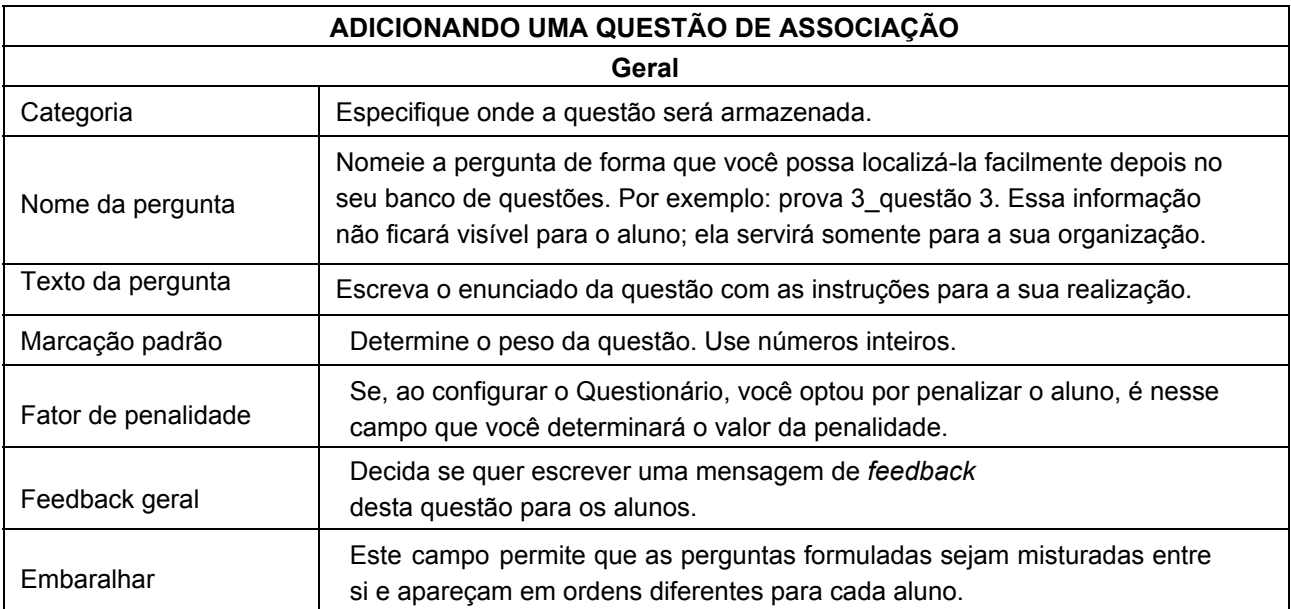

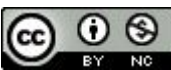

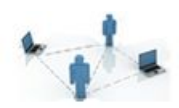

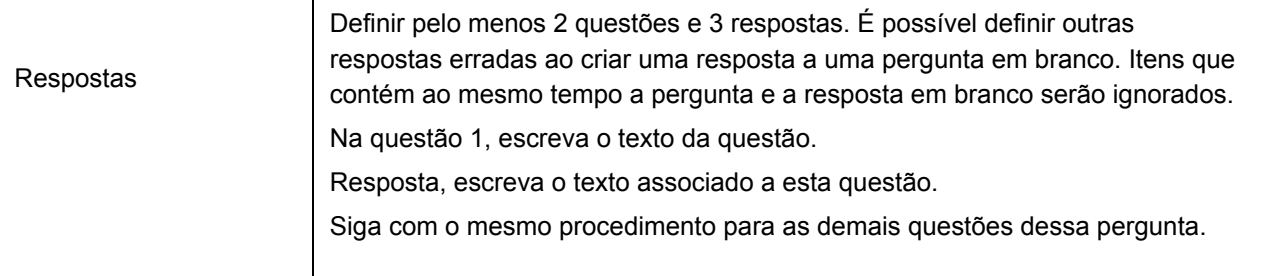

Bem, agora você já sabe como configurar a **Atividade Questionário** e como criar um **Banco de questões**.

Se você criar um novo questionário, e quiser usar alguma questão já feita, ao invés de selecionar "nova pergunta" usa "banco de questão" e escolha a desejada.

No bloco Administração há um link chamado "Visualização prévia". Ali você pode ver a prova pronta para ser aplicada. E, se encontrar algo a ser corrigido, pode clicar na lateral, em editar, conforme destacado na imagem.

Figura 3.10 – Corrigir a partir da visualização prévia.

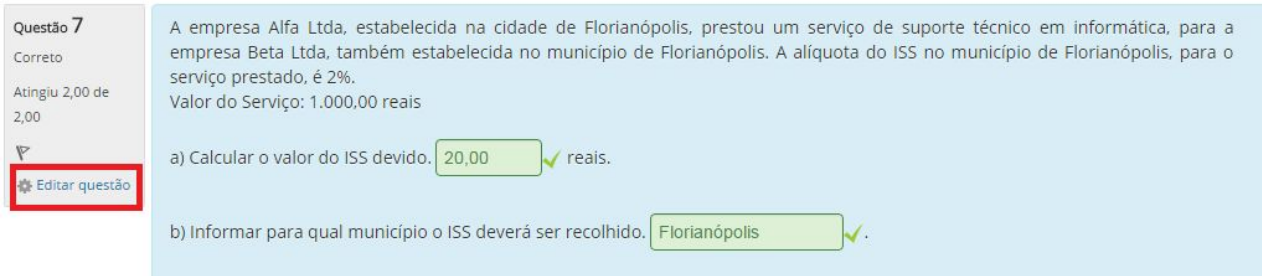

Agora o questionário já está pronto para ser aplicado. Mas, e depois? Como você fará para ver o desempenho de seus alunos? Utilize o link **Resultados** no bloco Administração.

Conforme exposto na figura abaixo, é possível ver a nota que cada aluno tirou no questionário e o desempenho deles em cada uma das questões. Para visualizar a prova de cada um dos alunos, basta que você clique sobre a nota.

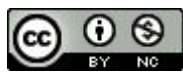

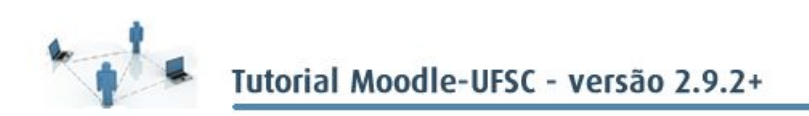

#### Figura 3.11 – Resultados dos alunos no Questionário.

Reavaliar tudo Simular reavaliação completa

Mostrando todas as tentativas de cada usuário. A tentativa avaliada está evidenciada. O método de avaliação deste questionário é Nota mais alta.

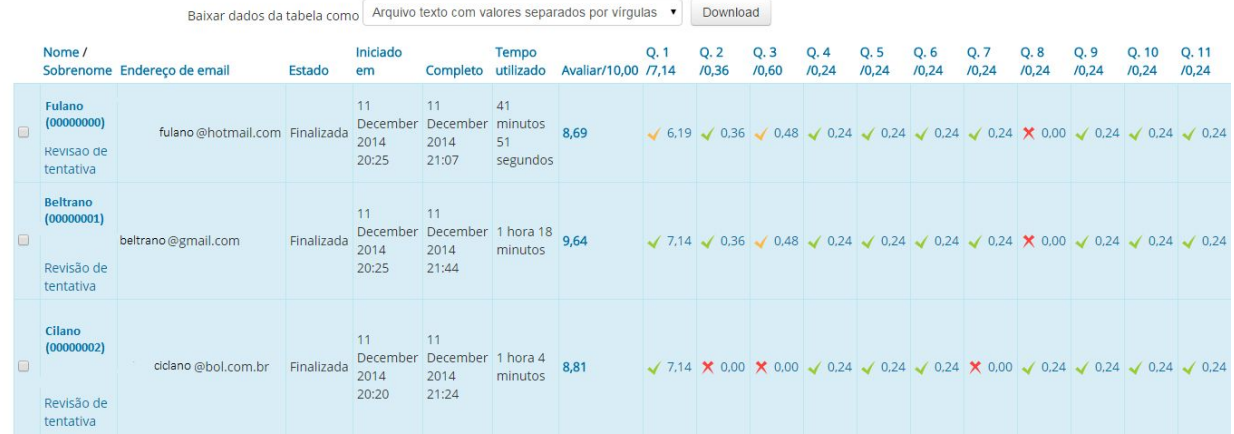

#### **3.4 Tarefa**

Permite que o aluno trabalhe seu texto em momentos diferentes até a data estipulada para o envio. Posteriormente, o texto deverá ser corrigido pelo professor. Para criar essa tarefa, basta ativar a edição e clicar em **Acrescentar atividade** → **Tarefa.**

Em seguida, você verá a seguinte tela:

Figura 3.12 – Acrescentar tarefa.

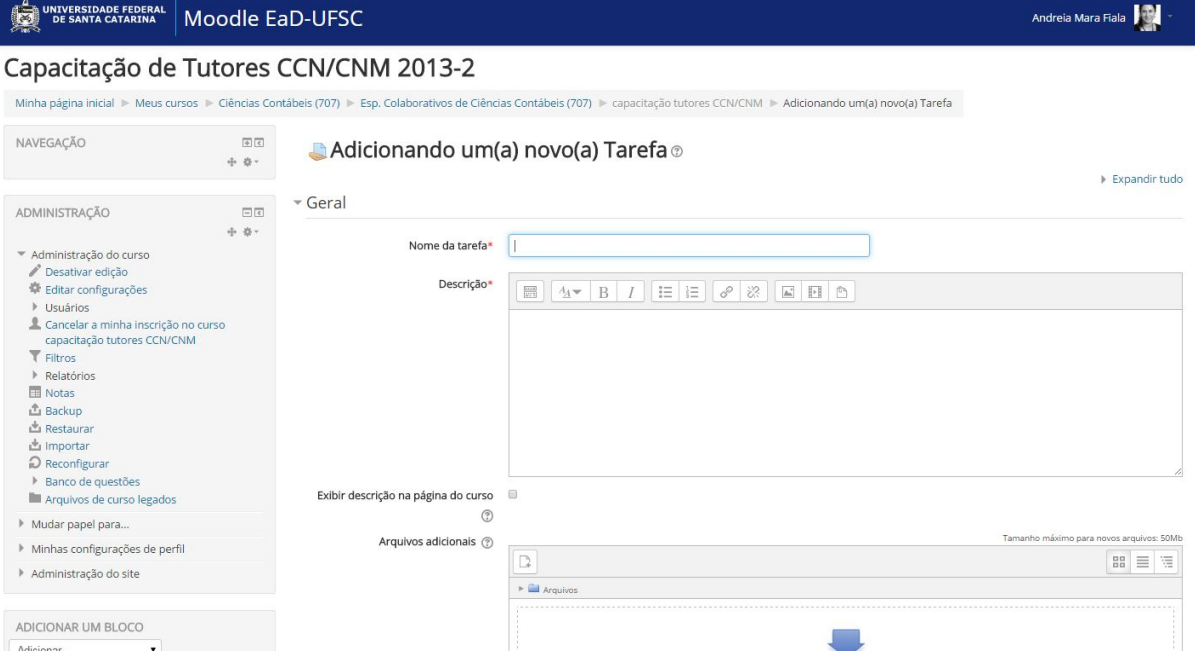

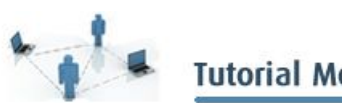

# Tutorial Moodle-UFSC - versão 2.9.2+

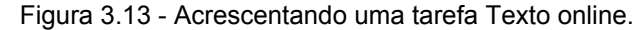

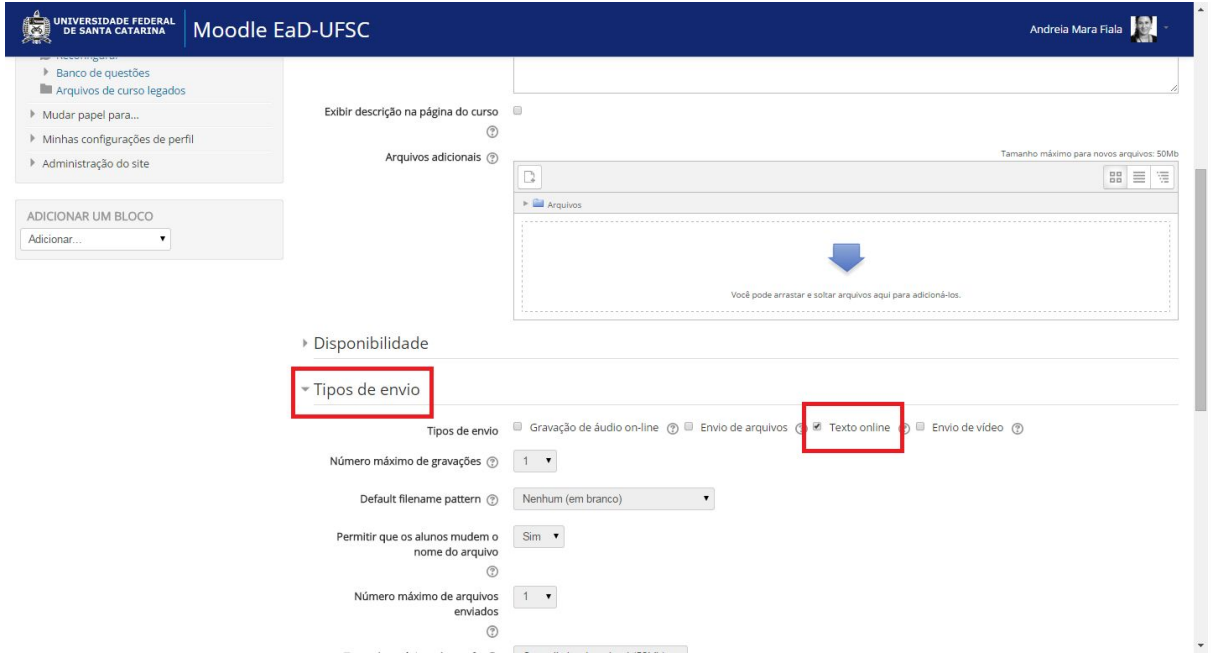

## Observe a seguir alguns dos campos que devem ser preenchidos:

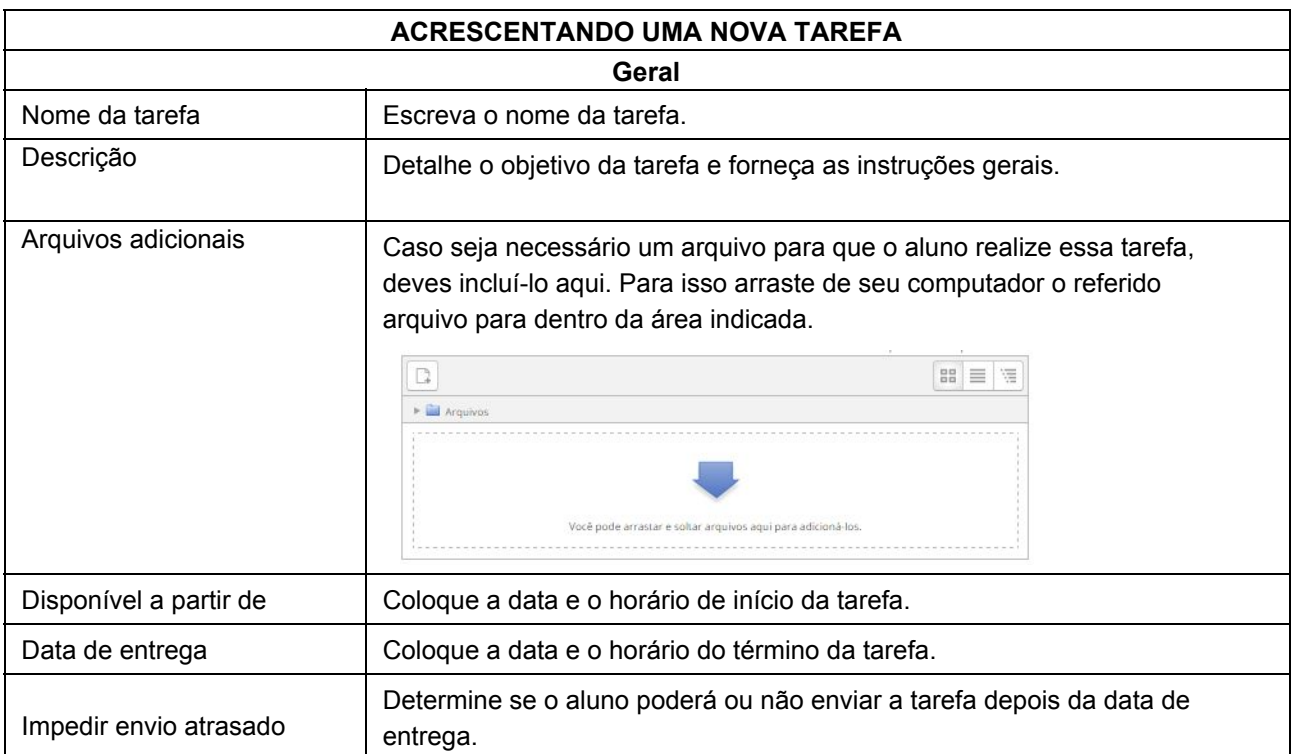

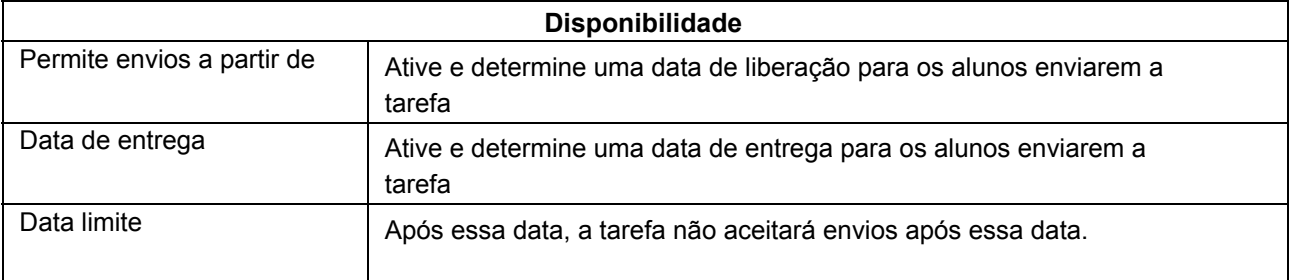

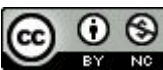

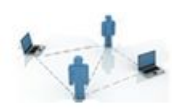

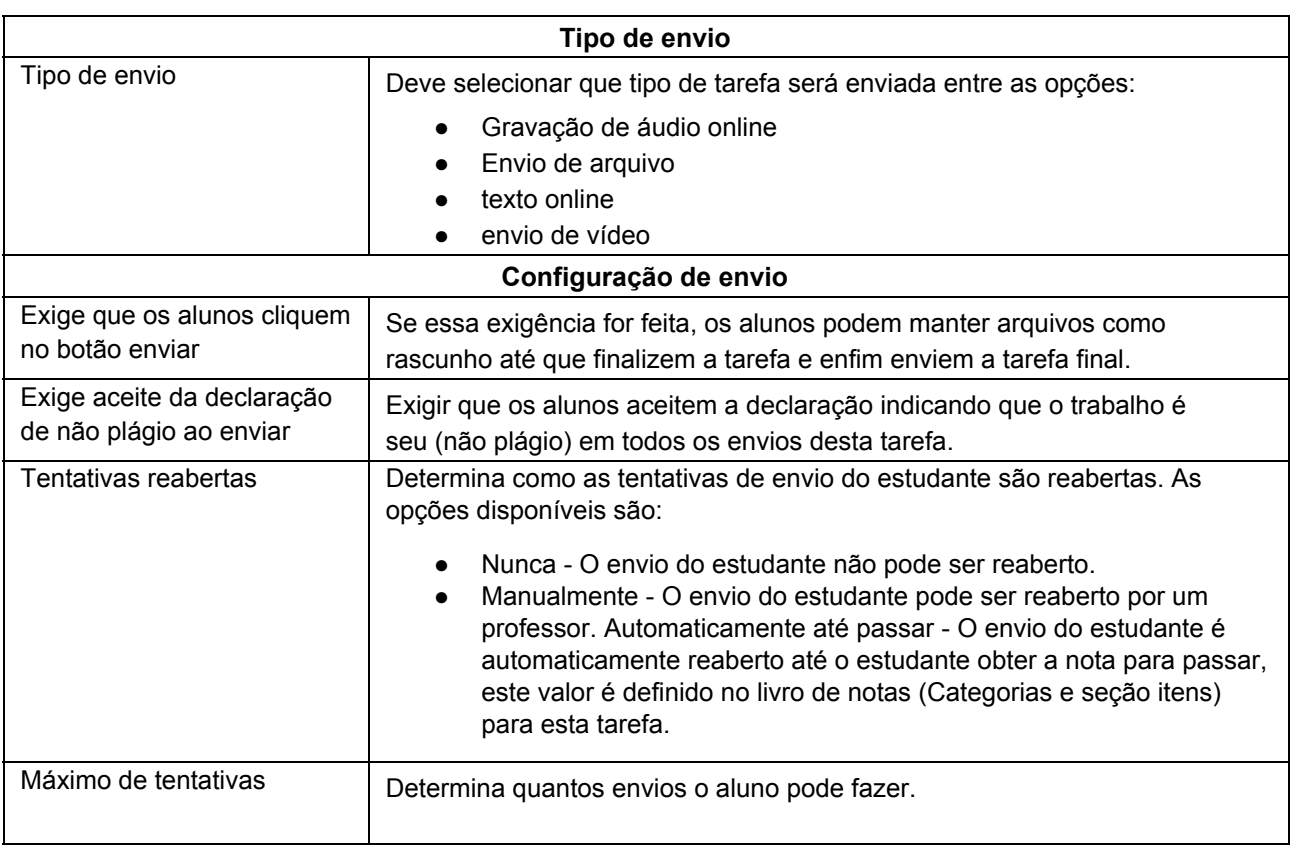

E agora que você já conhece diversas possibilidades de atividades que podem ser realizadas no próprio Moodle, de forma segura e organizada, invista nisso! Aproveite este semestre para testar o funcionamento das atividades e para tirar suas dúvidas. Todo teste deve ser feito com antecedência, pois sabemos que, quando deixamos as coisas para a última hora, as chances de cometer algum equívoco são potencialmente maiores.

Se você investir o seu tempo no planejamento da disciplina e definir como será a avaliação dos seus alunos com relação ao conteúdo, será possível deixar todas as provas e trabalhos já organizados antes mesmo do início do próximo semestre.

Já pensou se, quando as aulas começarem, você já tiver todas as atividades avaliativas dos seus alunos configuradas no Moodle? Bastaria só que você abrisse o "olhinho" da atividade e pronto! Nesse aspecto, o seu trabalho seria somente corrigir as atividades que não podem ser corrigidas automaticamente pelo Moodle-UFSC.

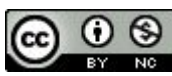